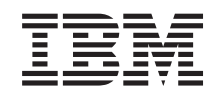

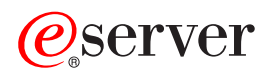

iSeries Setarea reţelei TCP/IP

*Versiunea 5 Ediţia 3*

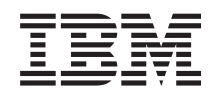

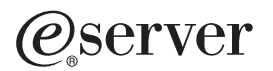

iSeries Setarea reţelei TCP/IP

*Versiunea 5 Ediţia 3*

**Notă**

Înainte de a utiliza aceste informații și produsul la care se referă, aveți grijă să citiți "Observații", la pagina 57.

#### **Ediţia a şaptea (august 2005)**

| | |

Această ediţie este valabilă pentru Operating System/400 (5722–SS1) Versiunea 5, Ediţia 3, Modificarea 0 şi pentru toate ediţiile şi modificările următoare, până când se specifică altceva în noile ediţii. Această versiune nu rulează pe toate modelele RISC (reduced instruction set computer - calculator cu set de instrucţiuni redus) şi nici pe modelele CICS.

**© Copyright International Business Machines Corporation 1998, 2005. Toate drepturile rezervate.**

# **Cuprins**

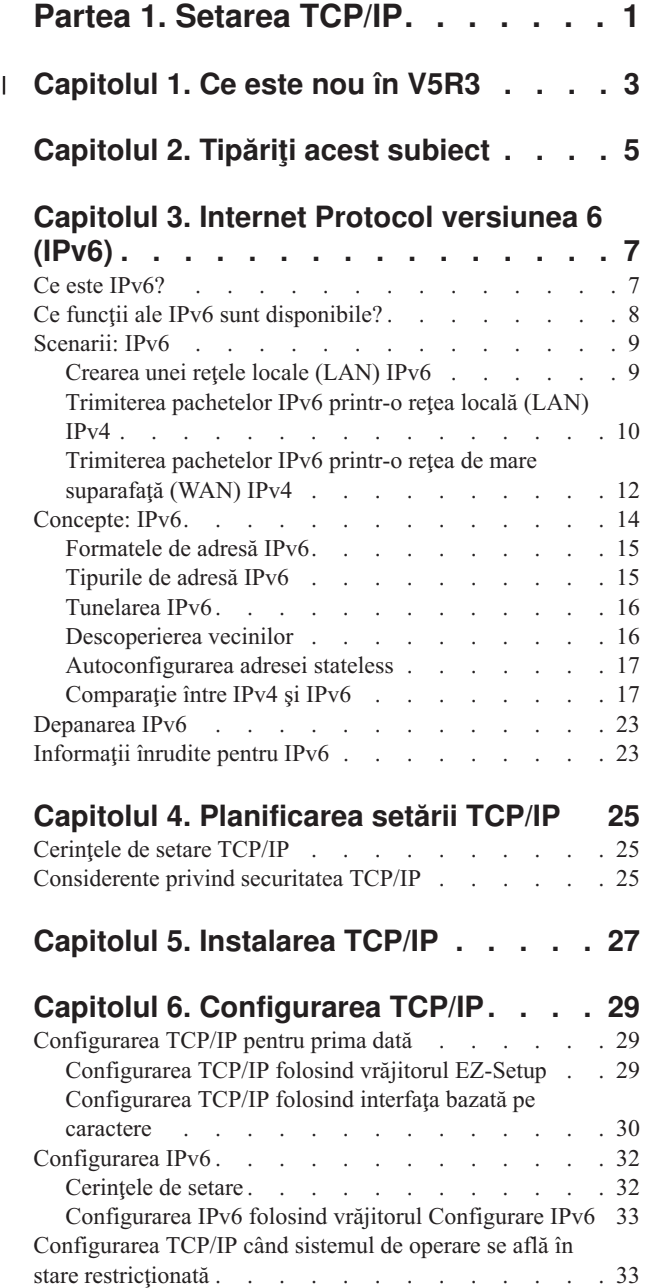

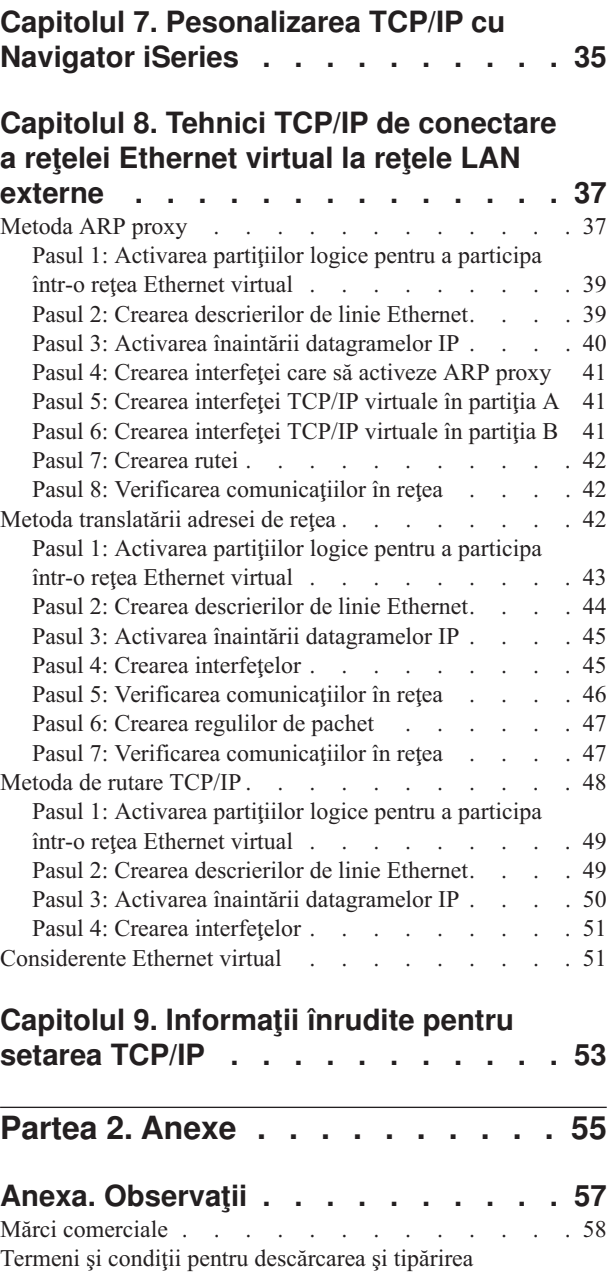

| | | | | | | | | | | | | | | | | | | | | | | | | | | | |

publicațiilor. . . . . . . . . . . . . . . [58](#page-63-0)

# <span id="page-6-0"></span>**Partea 1. Setarea TCP/IP**

Serverul dumneavoastră a sosit și sunteți pregătit să îl puneți în funcțiune. Acest subiect vă prezintă uneltele și procedurile pentru configurarea TCP/IP în OS/400. De exemplu, puteţi folosi aceste informaţii pentru a crea o descriere de linie, o interfață TCP/IP și o rută. Aflați cum să vă personalizați configurația TCP/IP folosind Navigator iSeries și învăţaţi despre diverse tehnici TCP/IP care vă permit să direcţionaţi datele care circulă în şi în afara reţelei dumneavoastră.

Înainte de a folosi aceste informaţii pentru a configura TCP/IP, vedeţi Instalarea şi utilizarea hardware-ului pentru a vă asigura că aţi instalat toate componentele hardware necesare. După ce executaţi task-urile iniţiale pentru configurarea TCP/IP, sunteţi pregătit să vă extindeţi capabilităţile serverului cu aplicaţii, protocoale şi servicii TCP/IP, pentru a îndeplini necesităţile dumneavoastră unice.

#### **Ce este nou în [V5R3](#page-8-0)**

Aflaţi ce este nou şi modificat în funcţia TCP/IP.

#### **[Tipăriţi](#page-10-0) acest subiect**

Folosiţi acest subiect pentru a tipări sau pentru a descărca o versiune PDF (Portable Document Format) a documentaţiei de setare a TCP/IP.

#### **Internet Protocol [versiunea](#page-12-0) 6 (IPv6)**

Noul Internet Protocol, IPv6, joacă un rol cheie în viitorul Internetului şi puteţi folosi IPv6 pe serverul iSeries. Acest subiect ofreră informaţii generale despre IPv6 şi modul cum este implementat pe serverul iSeries.

#### **[Planificarea](#page-30-0) setării TCP/IP**

Acest subiect vă ajută să vă pregătiți pentru instalarea și configurarea TCP/IP pe serverul iSeries. Sunt furnizate cerințele de bază pentru instalare și configurare, astfel încât să aveți toate informațiile necesare la îndemână când începeţi configurarea TCP/IP. Sunt oferite trimiteri la termeni şi concepte înrudite.

#### **[Instalarea](#page-32-0) TCP/IP**

Acest subiect vă conduce prin instalarea produselor care vă pregătesc serverul iSeries pentru operare.

#### **[Configurarea](#page-34-0) TCP/IP**

Acest subiect vă arată cum să vă conectaţi serverul iSeries şi cum să configuraţi TCP/IP. În plus, vedeţi instrucţiunile pentru configurarea IPv6.

#### **[Pesonalizarea](#page-40-0) TCP/IP cu Navigator iSeries**

Acest subiect prezintă opţiuni de personalizare cu Navigator iSeries.

#### **Tehnici TCP/IP peste [Ethernet](#page-42-0) virtual**

Aflaţi cum să folosiţi Ethernet virtual în OS/400.

#### **Depanarea TCP/IP**

Dacă vă confruntaţi cu probleme privind conexiunile sau traficul TCP/IP, folosiţi Depanarea TCP/IP ca ajutor la găsirea soluţiilor. Acest ghid de depanare vă ajută să rezolvaţi problemele atât pentru versiunea IPv4, cât şi pentru IPv6.

#### **[Informaţii](#page-58-0) înrudite pentru setarea TCP/IP**

Acest subiect răspunde întrebării: ″Ce pot face în plus?″ Găsiţi trimiteri la servicii şi aplicaţii care vă îmbunătăţesc performanţele serverului.

# **Capitolul 1. Ce este nou în V5R3** |

### **Îmbunătăţiri ale setării TCP/IP** |

<span id="page-8-0"></span>|

Dacă folosiți o rețea Ethernet virtual pentru a permite partițiilor dumneavoastră să comunice una cu alta, ar putea fi necesar să extindeţi comunicaţia către o reţea LAN fizică externă. Vedeţi Tehnici TCP/IP de [conectare](#page-42-0) a reţelei | [Ethernet](#page-42-0) virtual la o reţea LAN externă pentru a afla cum să vă conectaţi reţeaua Ethernet virtual la o reţea LAN | externă. Folosiţi aceste informaţii pentru a trece în revistă exemple ce ilustrează trei metode diferite de legare a | traficului din reţeaua Ethernet virtual la o reţea LAN externă. | |

Pentru a obţine alte informaţii despre ce este nou sau modificat în această ediţie, vedeţi Memo către utilizatori. |

#### **Cum să vedeţi ce este nou sau modificat** |

Pentru a vă ajuta să vedeţi unde au fost făcute modificările tehnice, aceste informaţii folosesc: |

- v Imaginea >>> pentru a marca locul unde încep informațiile noi sau modificate.
- | Imaginea « pentru a marca locul unde se termină informațiile noi sau modificate.

# <span id="page-10-0"></span>**Capitolul 2. Tipăriţi acest subiect**

Pentru a vizualiza sau descărca versiunea PDF a acestui document, selectaţi Setarea [TCP/IP](rzai2.pdf) (aproximativ 362 KO).

#### **Alte informaţii**

Puteți de asemenea vizualiza sau tipări oricare dintre următoarele PDF-uri:

- Manuale:
	- **Configurarea TCP/IP şi referinţe** (592 KO) Această carte furnizează informații despre configurarea TCP/IP și operarea și utilizarea rețelei.
	- **Indicii şi unelte pentru a vă securiza sistemul iSeries** (1 MO) Această carte oferă recomandări de bază privind utilizarea opțiunilor de securitate ale iSeries, pentru a vă proteja serverul şi operaţiile sale asociate.
- Redbooks:
	- **[Îndrumar](http://w3.itso.ibm.com/itsoapps/Redbooks.nsf/9445fa5b416f6e32852569ae006bb65f/dd2f20357e4f664a852569f50070b892?OpenDocument) TCP/IP şi privire generală tehnică** (7 MO) Această carte oferă informaţii de bază despre TCP/IP.
	- **[TCP/IP](http://w3.itso.ibm.com/itsoapps/Redbooks.nsf/9445fa5b416f6e32852569ae006bb65f/baba0a045143082086256810007527b0?OpenDocument) for AS/400 : More Cool Things Than Ever** (9 MB) Această carte include o listă extinsă de aplicaţii şi servicii TCP/IP obişnuite.

#### **Salvarea fişierelor PDF**

Pentru a salva un PDF pe stația de lucru proprie pentru vizualizare sau tipărire:

- 1. Faceti clic dreapta pe PDF în browser-ul dumneavoastră (clic dreapta pe legătura de mai sus).
- 2. Faceţi clic pe **Save Target As...** dacă folosiţi Internet Explorer. Faceţi clic pe **Save Link As...** dacă folosiţi Netscape Communicator.
- 3. Navigati în directorul în care doriti să salvati fisierul PDF.
- 4. Faceţi clic pe **Save**.

#### **Descărcarea programului Adobe Acrobat Reader**

Aveţi nevoie de Adobe Acrobat Reader pentru a vizualiza sau tipări aceste PDF-uri. Puteţi descărca o copie de pe [situl](http://www.adobe.com/prodindex/acrobat/readstep.html)

Web [Adobe](http://www.adobe.com/prodindex/acrobat/readstep.html) (www.adobe.com/products/acrobat/readstep.html)

# <span id="page-12-0"></span>**Capitolul 3. Internet Protocol versiunea 6 (IPv6)**

Internet Protocol versiunea 6 (IPv6) este versiunea actualizată a protocolului Internet Protocol versiunea 4 (IPv4) şi înlocuieşte treptat IPv4 ca standard Internet.

Vă puteţi întreba cum să folosiţi IPv6 pentru dezvoltarea afacerilor electronice ale companiei dumneavoastră sau puteţi fi un programator care doreşte să creeze aplicaţii IPv6 pentru ca firma să poată beneficia de pe urma acestui protocol îmbunătăţit. Citiţi aceste subiecte pentru a afla informaţii de bază despre IPv6 şi cum se foloseşte IPv6 pe serverul iSeries:

#### **Ce este IPv6?**

Aflaţi de ce IPv6 înlocuieşte IPv4 ca standard Internet şi cum îl puteţi folosi avantajele pe care le oferă.

#### **Ce funcţii ale IPv6 sunt [disponibile?](#page-13-0)**

Învăţaţi cum este implementat în prezent IPv6 pe serverul iSeries.

#### **[Scenarii](#page-14-0) IPv6**

Vedeţi exemple care vă ajută să înţelegeţi situaţiile în care aţi putea să folosiţi IPv6 pentru activitatea companiei dumneavoastră.

#### **[Concepte](#page-19-0) IPv6**

Învăţaţi conceptele de bază IPv6. Dacă nu sunteţi sigur de diferenţele care există între IPv4 şi IPv6, vedeţi comparaţii detaliate, cum ar fi compararea adreselor IPv4 şi IPv6, sau prin ce se deosebesc anteturile pachetului IPv4 de anteturile pachetului IPv6.

#### **[Configurarea](#page-37-0) IPv6**

Aflați care sunt cerințele de hardware și software și găsiți instrucțiuni pentru configurarea IPv6 pe server.

#### **[Depanarea](#page-28-0) IPv6**

Găsiți soluții la problemele IPv6.

#### **[Informaţii](#page-28-0) înrudite pentru IPv6**

Găsiţi legături la resurse care vă ajută să înţelegeţi IPv6.

### **Ce este IPv6?**

Internet Protocol versiunea 6 (IPv6) este nivelul următor de evoluție a protocolului Internet Protocol. În prezent, pe Internet se foloseşte în cea mai mare parte IPv4, un protocol care de peste 20 de ani se dovedeşte fiabil şi eficient. Însă IPv4 are limitări importante, care, pe măsură ce Internetul se extinde, produc tot mai multe probleme.

De exemplu, se resimte din ce în ce mai mult lipsa adreselor IPv4, de care este nevoie pentru toate dispozitivele noi adăugate la Internet. Cheia pentru îmbunătățirea IPv6 este expansiunea spațiului de adrese IP de la 32 de biți la 128 de biți, ceea ce permite, practic, un număr nelimitat de adrese IP unice. Noul format al textului de adresă IPv6 este:

xxxx:xxxx:xxxx:xxxx:xxxx:xxxx:xxxx:xxxx

unde fiecare x este o cifră hexazecimală care reprezintă 4 biţi.

Capacitatea de adresare extinsă a protocolului IPv6 oferă o soluţie la problema epuizării adreselor. Acest lucru este cu atât mai important cu cât tot mai mulţi oameni folosesc calculatoare mobile, cum ar fi telefoanele mobile şi calculatoarele de mână. Cererile crescânde ale celor care utilizează comunicaţiile fără fir contribuie la epuizarea adreselor IPv4. Capacitatea de extindere a adresei IP a protocolului IPv6 rezolvă această problemă prin furnizarea de adrese IP suficiente pentru numărul în creştere al dispozitivelor fără fir.

<span id="page-13-0"></span>Pe lângă această capacitate de adresare, IPv6 furnizează funcții noi, care simplifică sarcinile de configurare și de administrare a adreselor pe rețea. Configurarea și întreținerea rețelelor este o activitate foarte laborioasă. IPv6 reduce volumul de muncă prin automatizarea mai multor sarcini ale administratorului de reţea.

Dacă folosiţi IPv6, nu trebuie să renumerotaţi adresele de dispozitiv când schimbaţi furnizorul de servicii Internet (ISP). Puteţi păstra aceleaşi adrese, deoarece sunt adrese unice global.

Opţiunea de autoconfigurare a protocolului IPv6 configurează automat adresele de ruter şi de interfaţă, în locul dumneavoastră. În autoconfigurarea stateless, IPv6 ia adresa MAC a maşinii şi un prefix de reţea furnizat de un nod local și combină aceste două adrese pentru a crea o adresă IPv6 nouă, unică. Această opțiune elimină necesitatea unui server DHCP şi economiseşte timpul administratorului şi banii companiei dumneavoastră.

Pentru mai multe surse de informatie despre IPv6, vedeti Informatii înrudite pentru IPv6

Vedeți Ce funcții ale IPv6 sunt disponibile? pentru informații IPv6 referitoare strict la serverul iSeries.

# **Ce funcţii ale IPv6 sunt disponibile?**

IBM implementează IPv6 pentru serverul iSeries în mai multe ediţii de software. În prezent IPv6 este implementat într-o platformă de dezvoltare de aplicaţii, cu scopul dezvoltării şi testării aplicaţiilor IPv6. Funcţiile IPv6 sunt transparente pentru aplicatiilor TCP/IP existente și coexistă cu funcțiile IPv4.

Principalele functii ale serverului iSeries care sunt afectate de IPv6 sunt următoarele:

#### v **Configurarea**

Trebuie să știți că procesul de configurare pentru IPv6 se deosebește de cel pentru IPv4. Pentru a folosi funcția IPv6, trebuie să modificaţi configurarea TCP/IP a serverului prin configurarea unei linii pentru IPv6. Trebuie să configuraţi IPv6 pe o linie Ethernet sau pe o linie tunel.

În cazul în care configuraţi o linie Ethernet pentru traficul IPv6, trimiteţi pachetele IPv6 printr-o reţea IPv6. Vedeţi în [Crearea](#page-14-0) unei rețele locale (LAN) IPv6 un scenariu ce descrie o situație în care puteți configura o linie Ethernet pentru IPv6.

În cazul în care configuraţi linii tunel, trimiteţi pachete IPv6 printr-o reţea IPv4 existentă. Vedeţi în [Trimiterea](#page-15-0) [pachetelor](#page-15-0) IPv6 printr-o reţea locală (LAN) IPv4 şi [Trimiterea](#page-17-0) pachetelor IPv6 printr-o reţea de mare suprafaţă [\(WAN\)](#page-17-0) IPv4 scenarii ce descriu două situaţii în care puteţi crea o linie tunel configurată pentru IPv6.

Vedeţi [Configurarea](#page-37-0) IPv6 pentru a vă configura reţeaua pentru IPv6.

#### • Socket-urile

Dezvoltați și testați aplicații cu socket-uri folosind API-urile și uneltele IPv6. IPv6 îmbunătățește socket-urile, astfel că aplicaţiile pot folosi IPV6 cu o familie nouă de adrese: AF\_INET6. Aceste îmbunătăţiri nu afectează aplicaţiile IPv4 existente. Puteţi crea aplicaţii care suportă concurent traficul IPv6 şi IPv4 sau numai trafic IPv6. Vedeţi Folosirea familiei de adrese AF\_INET6 pentru informații suplimentare despre IPv6 pentru socket-uri.

v **DNS**

DNS (Domain Name System) suportă adresele AAAA şi un domeniu nou pentru căutările inverse: IP6.ARPA. În timp ce DNS extrage informaţiile IPv6, serverul trebuie să folosească IPv4 pentru a comunica cu DNS.

v **Depanarea TCP/IP**

Folosiți unelte de depanare standard, cum ar fi PING, netstat, trace route și urmărirea comunicațiilor, pentru rețele și tuneluri IPv6. Aceste unelte suportă acum formatul de adresă IPv6. Vedeţi Depanarea TCP/IP pentru a rezolva probleme pentru ambele reţele, IPv4 şi IPv6.

Vedeţi [Informaţii](#page-28-0) înrudite pentru IPv6 pentru resurse despre IPv6.

# <span id="page-14-0"></span>**Scenarii: IPv6**

Revedeţi următoarele scenarii pentru a înţelege de ce ar trebui să implementaţi IPv6 şi cum să vă configuraţi reţeaua în fiecare din aceste situaţii:

- v Crearea unei reţele locale (LAN) IPv6
- v [Trimiterea](#page-15-0) pachetelor IPv6 printr-o reţea locală (LAN) IPv4
- v [Trimiterea](#page-17-0) pachetelor IPv6 printr-o reţea de mare suprafaţă (WAN) IPv4

**Notă:** În acest scenariu, adresele IP 10.x.x.x reprezintă adrese IP publice. Toate adresele folosite în aceste scenarii au numai rolul de exemplu.

Vedeţi [Configurarea](#page-37-0) IPv6 pentru a vă configura serverul pentru IPv6.

Vedeţi [Concepte](#page-19-0) IPv6 pentru definiţiile conceptelor de bază IPv6.

# **Crearea unei reţele locale (LAN) IPv6**

**Situaţie**

IPv6 va înlocui în cele din urmă IPv4 ca standard Internet. În consecinţă, compania dumneavoastră decide să implementeze IPv6 pentru operaţiile sale financiare şi cumpără o nouă aplicaţie de contabilitate, care foloseşte IPv6 pentru conectivitate. Aplicaţia trebuie să se conecteze la altă instanţă a aplicaţiei, care se află pe alt server, conectat la rețeaua locală (LAN) Ethernet a sediului. Sarcina dumneavoastră este să vă configurați serverul pentru IPv6 astfel încât firma dumneavoastră să poată începe să folosească aplicaţia de contabilitate. Ilustraţia următoare prezintă setarea reţelei în acest scenariu.

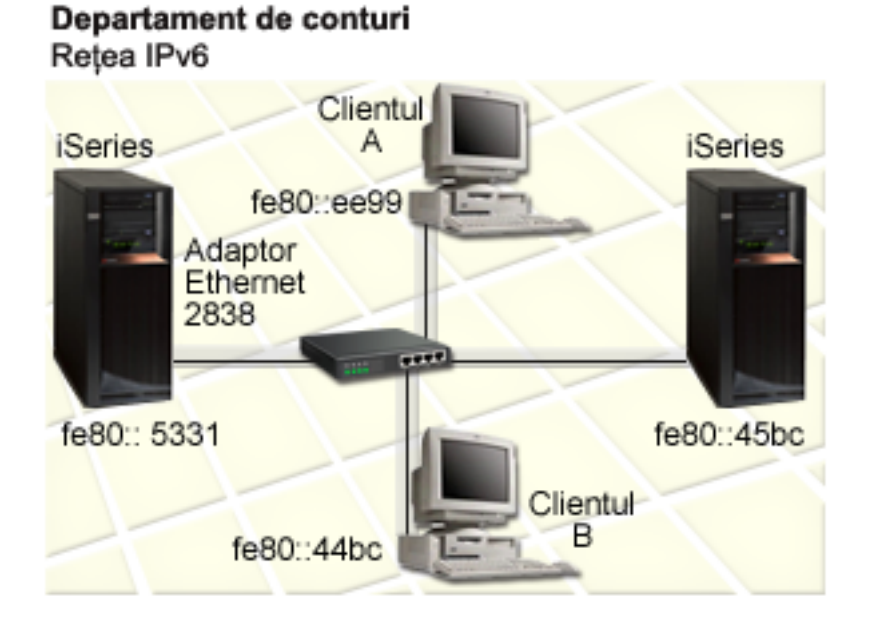

#### **Soluţie**

Pentru a crea o retea locală (LAN) IPv6, trebuie să configurați o descriere de linie Ethernet pentru IPv6. Pentru ca angajaţii să folosească aplicaţia de contabilitate, între serverele iSeries şi clienţii din reţea circulă pachete IPv6.

Cerinţele de setare includ:

- <span id="page-15-0"></span>v OS/400 versiunea 5 ediţia 2 sau ulterioară
- v Adaptoare Ethernet 2838 sau 2849, deoarece sunt singurele tipuri de resurse hardware suportate în prezent pentru IPv6.
- v iSeries Access pentru Windows şi Navigator iSeries (componenta Reţea din Navigator iSeries)
- v Serverul trebuie să aibă configurată o interfaţă fizică IPv4 separată înainte de a configura linia Ethernet pentru IPv6, deoarece pe server trebuie să ruleze TCP/IP. Dacă nu ați configurat serverul pentru IPv4, vedeți [Configurarea](#page-34-0) [TCP/IP](#page-34-0) pentru prima dată înainte de configurarea liniei pentru IPv6.

#### **Configurare**

Pentru a configura o descriere de linie Ethernet pentru IPv6, trebuie să folosiţi vrăjitorul **Configurare IPv6** din Navigator iSeries. IPv6 poate fi configurat numai din Navigator iSeries, nu şi din interfaţa bazată pe caractere.

Vrăjitorul cere numele resursei hardware de comunicaţii de pe serverul pe care veţi configura IPv6; de exemplu, CMN01. Aceasta trebuie să fie un adaptor Ethernet 2838 sau 2849 care nu este configurat în cael moment pentru IPv4.

Pentru a folosi vrăjitorul **Configurare IPv6**, parcurgeţi paşii următori:

- 1. În Navigator iSeries, selectaţi **serverul ––> Reţea ––> Configurare TCP/IP**.
- 2. Faceţi clic dreapta pe **IPv6**, selectaţi **Configurare IPv6** şi urmaţi instrucţiunile vrăjitorului pentru a configura o linie Ethernet pentru IPv6.

## **Trimiterea pachetelor IPv6 printr-o reţea locală (LAN) IPv4**

#### **Situaţie**

Firma dumneavoastră a scris o nouă aplicație de contabilitate IPv6. Aceasta este o aplicație server-la-client pe care o veți folosi local. Aplicația comunică cu alte instanțe ale sale care se află în același sediu, dar în clădiri și LAN-uri diferite. Deşi firma dumneavoastră doreşte să folosească IPv6 pentru această aplicaţie, nu este pregătită să-şi schimbe întreaga infrastructură de la IPv4 la IPv6. Sarcina dumneavoastră este să configuraţi linii tunel IPv6 care să permită pachetelor IPv6 să traverseze reţelele IPv4 locale. Ilustraţia următoare prezintă setarea reţelei în acest scenariu.

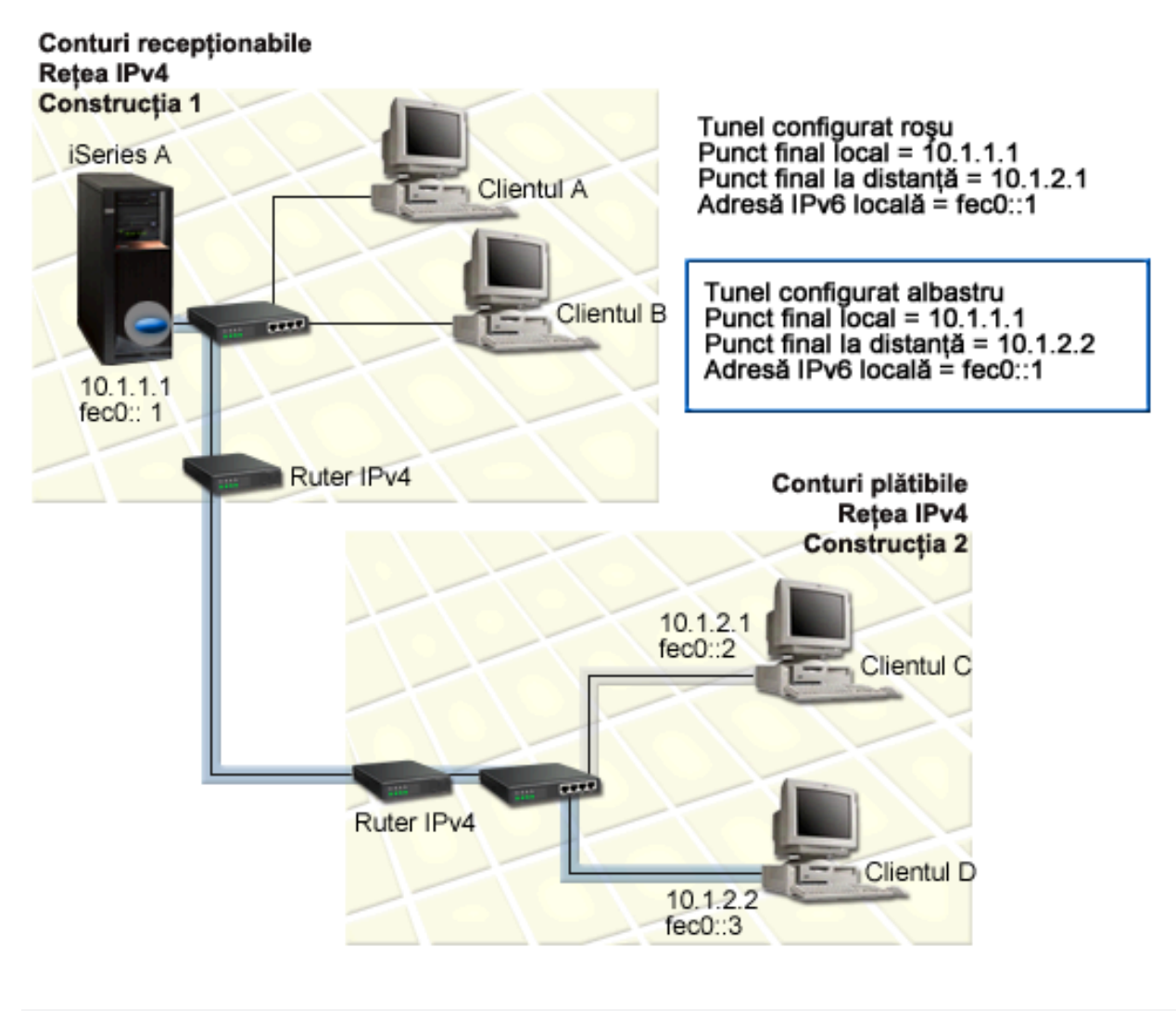

#### **Soluţie**

Pentru a folosi IPv6 peste aceste reţele locale IPv4, trebuie să creaţi două tuneluri configurate şi mai multe rute asociate. Pentru acest exemplu, un tunel este reprezentat cu roşu, iar celălalt este reprezentat cu albastru.

Mai întâi, să luăm în considerare tunelul roşu:

- v Tunelul roşu începe la iSeries A (punct final local 10.1.1.1) în clădirea 1 şi se termină la clientul C (punct final la distanţă 10.1.2.1) în clădirea 2.
- v iSeries A încapsulează un pachet IPv6 într-un pachet IPv4 şi trimite pachetul IPv4 prin tunel la clientul C, care decapsulează pachetul IPv6 pentru a se putea conecta la o altă instanţă a aplicaţiei IPv6.

În continuare, să luăm în considerare tunelul albastru:

- v Tunelul albastru începe la iSeries A (punct final local 10.1.1.1) în clădirea 1, ca şi tunelul roşu; însă tunelul albastru se termină la clientul D (punct final 10.1.2.2) în clădirea 2.
- v iSeries A încapsulează un pachet IPv6 într-un pachet IPv4 şi trimite pachetul IPv4 prin tunel la clientul D, care decapsulează pachetul IPv6 pentru a se putea conecta la o altă instanţă a aplicaţiei IPv6.

<span id="page-17-0"></span>Fiecare conexiune prin tunel este punct-la-punct, deci trebuie să definiți un punct final la distanță pentru fiecare tunel. Aceasta se realizează prin crearea a două rute. Fiecare rută este asociată cu aceeaşi linie tunel, dar defineşte un punct final la distanţă diferit ca următorul hop. Cu alte cuvinte, definiţi punctele finale ale fiecărui tunel pe măsură ce creaţi rutele.

Pe lângă crearea rutelor iniţiale care definesc puncte finale ale tunelului şi permit pachetelor să ajungă la clienţii din clădirea 2, trebuie să mai creaţi încă două rute, pentru ca pachetele să se poată întoarce la serverul din clădirea 1.

Cerinţele de setare includ:

- OS/400 versiunea 5 editia 2 sau ulterioară
- iSeries Access pentru Windows si Navigator iSeries (componenta Retea din Navigator iSeries)
- v Pe server trebuie să fie configurat TCP/IP (folosind IPv4) înainte de a crea linia tunel configurată. Dacă nu aţi configurat serverul pentru IPv4, vedeti [Configurarea](#page-34-0) TCP/IP pentru prima dată înainte de a configura linia tunel pentru IPv6.

#### **Configurare**

Pentru a crea o linie tunel configurată, trebuie să folosiţi vrăjitorul **Configurare IPv6** şi vrăjitorul **Rută IPv6 nouă** din Navigator iSeries. IPv6 poate fi configurat numai din Navigator iSeries, nu și din interfata bazată pe caractere.

Pentru a folosi vrăjitorul **Configurare IPv6** pentru a crea linia tunel roșie, urmați acești pași:

- 1. În Navigator iSeries, selectaţi **serverul ––> Reţea ––> Configurare TCP/IP**.
- 2. Faceti clic dreapta pe **IPv6**, selectati vrăjitorul **Configurare IPv6** și urmati instructiunile vrăjitorului pentru a configura o linie tunel pentru IPv6. După ce aţi completat vrăjitorul **Configurare IPv6**, acesta vă promptează pentru a crea o rută nouă pentru linia tunel configurată şi va apărea dialogul vrăjitorului **Rută IPv6 nouă**. Trebuie să creaţi o rută nouă pentru a permite pachetelor IPv6 să călătorească prin tunelul roşu.
- 3. Din vrăjitorul **Rută IPv6 nouă**, creaţi o rută pentru tunel roşu. Specificaţi punctul final la distanţă 10.1.2.1 ca următorul hop şi specificaţi fec0::2 ca adresa destinaţie.

Folosiţi vrăjitorul **Rută IPv6 nouă** din nou pentru a crea o rută pentru tunelul albastru. Reţineţi că nu este necesar să creaţi tunelul albastru folosind vrăjitorul **Configurare IPv6**. Tunelul albastru este creat când definiţi punctul lui final la distanţă folosind vrăjitorul **Rută IPv6 nouă**. Pentru a folosi vrăjitorul **Rută IPv6 nouă**, parcurgeţi paşii următori:

- 1. În Navigator iSeries, selectaţi **serverul ––> Reţea ––> Configurare TCP/IP ––> IPv6**.
- 2. Faceţi clic dreapta pe **Rute**, selectaţi **Rută nouă** şi urmaţi instrucţiunile vrăjitorului pentru a configura o rută IPv6 pentru tunelul albastru. Specificaţi punctul final la distanţă 10.1.2.2 ca următorul hop şi specificaţi fec0::3 ca adresă destinație.

După ce aţi creat liniile tunel configurate şi rutele care definesc punctele finale ale tunelului, trebuie să creaţi o rută pe clientul C şi o rută pe clientul D care să permită pachetelor să călătorească înapoi la serverul din clădirea 1. Pentru fiecare dintre aceste rute, trebuie să specificaţi 10.1.1.1 ca următorul hop şi să specificaţi fec0::1 ca adresa destinaţie.

### **Trimiterea pachetelor IPv6 printr-o reţea de mare suparafaţă (WAN) IPv4**

#### **Situaţie**

Firma dumneavoastră folosește o aplicație de contabilitate pentru conturile de încasări de pe serverul din biroul său din Chicago. Trebuie să conectați aplicația la un server din biroul din Dalas. Această aplicație folosește adresarea IPv6 pe serverele din ambele oraşe. Deoarece ISP-ul dumneavoastră nu poate furniza rute IPv6 între cele două locaţii, trebuie să configurați un tunel între cele două servere. Pachetele aplicației circulă prin tunel, de-a lungul rețelei de mare suprafață IPv4, între cele două servere. Ilustraţia următoare prezintă setarea reţelei în acest scenariu.

**Notă:** În acest scenariu, adresele IP 10.x.x.x reprezintă adrese IP publice care pot fi rutate global. Toate adresele folosite sunt date numai ca exemplu.

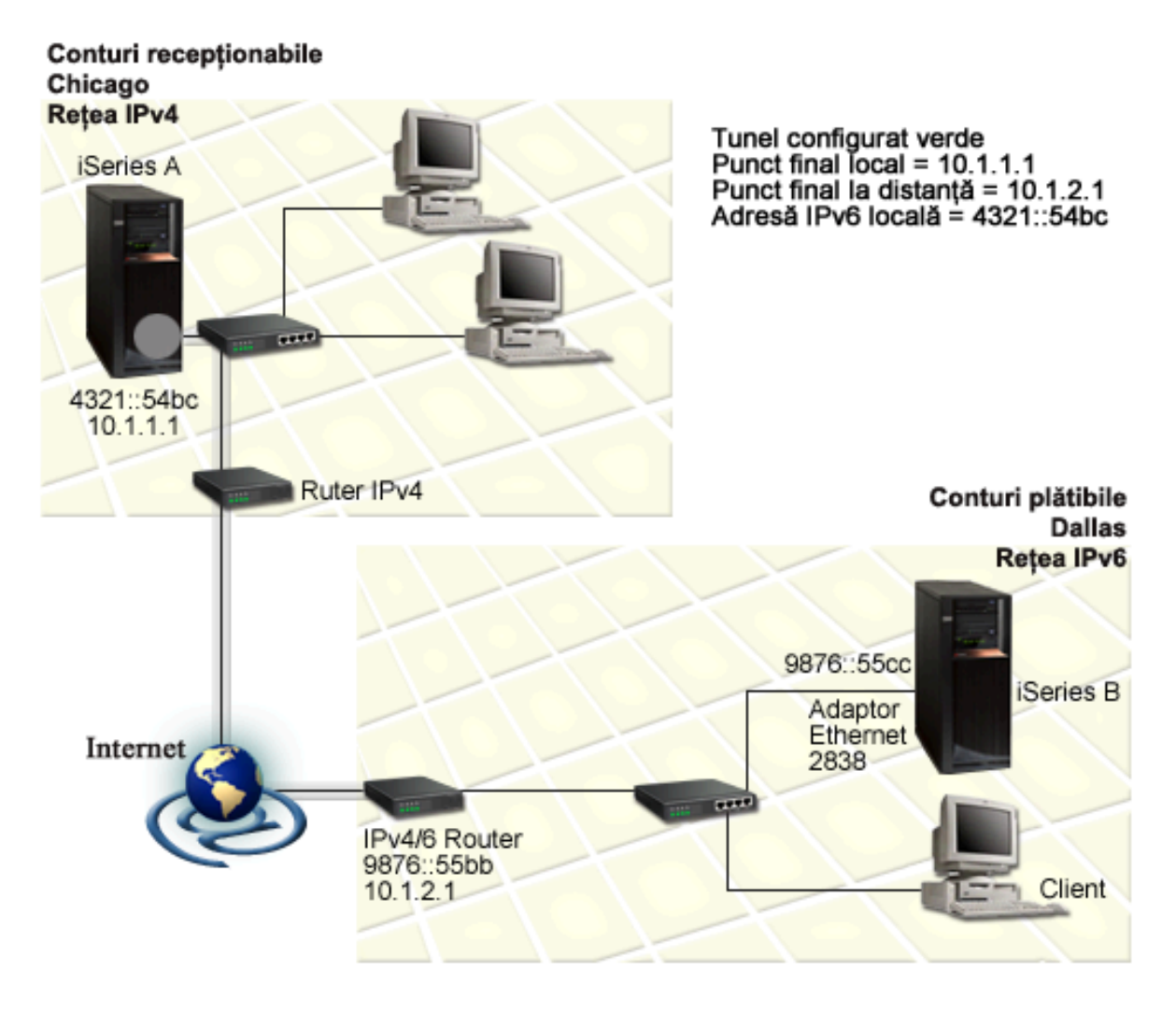

#### **Soluţie**

Pentru a folosi IPv6 de-a lungul unei reţele de mare suprafaţă care are o infrastructură IPv4, trebuie să creaţi o linie tunel configurată și mai multe rute asociate. Modul de functionare este următorul:

- v Tunelul începe la iSeries A (punct final local 10.1.1.1) din Chicago şi se termină la ruterul IPv4/6 (punct final la distanţă 10.1.2.1) din Dallas.
- v Aplicaţia care se află pe iSeries A trebuie să se conecteze la o aplicaţie care se află pe iSeries B. iSeries A încapsulează pachetul IPv6 într-un pachet IPv4 şi îl trimite prin tunel la ruterul IPv4/6, care decapsulează pachetul IPv6 şi expediază pachetul IPv6 la iSeries B.
- v Pachetul se întoarce la Chicago urmând calea inversă.

Conexiunea prin tunel este punct-la-punct, deci trebuie să definiţi punctul final la distanţă al tunelului. Aceasta se realizează prin crearea unei rute care este asociată cu această linie tunel. Ruta defineşte punctul final (10.1.2.1) ca următorul hop. Cu alte cuvinte, definiţi punctul final la distanţă în momentul în care creaţi ruta. În plus, ruta defineşte adresa destinaţie ca 9876::55cc (adresa IPv6 asociată cu iSeries B).

Pe lângă crearea rutei iniţiale care defineşte punctul final al tunelului şi permite pachetului să călătorească la iSeries B din Dallas, trebuie să creaţi încă două rute pentru ca pachetul să se poată întoarce la iSeries A din Chicago.

<span id="page-19-0"></span>Cerinţele de setare includ:

- v OS/400 versiunea 5 ediţia 2 sau ulterioară
- v iSeries Access pentru Windows şi Navigator iSeries (componenta Reţea din Navigator iSeries)
- v Pe server trebuie să fie configurat TCP/IP (folosind IPv4) înainte de a crea linia tunel configurată. Dacă nu aţi configurat serverul pentru IPv4, vedeți [Configurarea](#page-34-0) TCP/IP pentru prima dată înainte de a configura linia tunel pentru IPv6.

#### **Configurare**

Pentru a crea o linie tunel configurată, trebuie să folosiţi vrăjitorul **Configurare IPv6** şi vrăjitorul **Rută IPv6 nouă** din Navigator iSeries. Tunelurile configurate pot fi configurate doar din Navigator iSeries, nu şi din interfaţa bazată pe caractere.

Pentru a folosi vrăjitorul **Configurare IPv6** pentru a crea linia tunel, parcurgeţi paşii următori:

- 1. În Navigator iSeries, selectaţi **serverul ––> Reţea ––> Configurare TCP/IP**.
- 2. Faceţi clic dreapta pe **IPv6**, selectaţi vrăjitorul **Configurare IPv6** şi urmaţi instrucţiunile vrăjitorului pentru a configura o linie tunel pentru IPv6. După ce ati completat vrăjitorul **Configurare IPv6**, acesta vă promptează pentru a crea o rută nouă pentru linia tunel configurată şi va apărea dialogul vrăjitorului **Rută IPv6 nouă**. Trebuie să creati o rută nouă pentru a permite pachetelor IPv6 să călătorească prin tunel.
- 3. Din vrăjitorul **Rută IPv6 nouă**, creați o rută gazdă pentru tunel. Specificați punctul final la distanță 10.1.2.1 ca următorul hop şi specificaţi 9876::55cc ca adresa destinaţie.

După ce aţi creat linia tunel configurată şi ruta cere defineşte punctul final al tunelului, trebuie să creaţi rute pe iSeries B şi pe ruterul IPv4/6 care permit pachetelor să călătorească înapoi la Chicago. Pentru ruta pe iSeries B, ar trebui să specificați 9876::55bb ca următorul hop și 4321::54bc ca adresă destinație. Pentru ruta pe ruterul IPv4/6, ar trebui să specificați 10.1.1.1 ca următorul hop și 4321::54bc ca adresă destinație.

**Notă:** Ruterul IPv4/6 din Dallas trebuie să aibă o rută directă la 9876::55cc, dar nu este necesară nici o configurare manuală deoarece această rută este creată automat.

# **Concepte: IPv6**

Citiţi descrierile acestor concepte IPv6 pentru a înţelege mai bine cum lucrează IPv6:

#### **[Comparaţie](#page-22-0) între IPv4 şi IPv6**

Vedeți o comparație între atributele IPv4 și atributele IPv6. Această tabelă vă permite să căutați repede anumite funcţii şi să comparaţi utilizarea lor în fiecare protocol.

#### **[Formatele](#page-20-0) de adresă IPv6**

Găsiţi informaţii despre dimensiunea şi formatul adresei IPv6.

#### **[Tipurile](#page-20-0) de adresă IPv6**

Găsiţi informaţii despre noile tipuri de adrese din domeniul IPv6.

#### **[Tunelarea](#page-21-0) IPv6**

Aflaţi cum permite tunelarea IPv6 pachetelor IPv6 să călătorească printr-o reţea IPv4.

#### **[Descoperirea](#page-21-0) vecinilor**

Aflaţi cum pot gazdele şi ruterele să comunice unele cu celelalte prin descoperirea vecinilor.

#### **[Autoconfigurarea](#page-22-0) adresei stateless**

Aflaţi cum automatizează autoconfigurarea adresei stateless mai multe sarcini ale administratorului de reţea.

# <span id="page-20-0"></span>**Formatele de adresă IPv6**

Dimensiunea adresei IPv6 este de 128 biţi. Reprezentarea preferată a adresei IPv6 este: xxxx:xxxx:xxxx:xxxx:xxxx:xxxx:xxxx:xxxx, unde fiecare x este o cifră hexazecimală reprezentând 4 biţi. IPv6 adresează un interval de la 0000:0000:0000:0000:0000:0000:0000:0000 la ffff:ffff:ffff:ffff:ffff:ffff:ffff:ffff.

Pe lângă acest format preferat, adresele IPv6 pot fi specificate în alte două formate mai scurte:

v **Omiterea zerourilor precedente**

Specificaţi adresele IPv6 prin omiterea zerourilor precedente. De exemplu, adresa IPv6 1050:0000:0000:0000:0005:0600:300c:326b poate fi scrisă folosind forma 1050:0:0:0:5:600:300c:326b.

v **Două caractere două puncte**

Specificati adresele IPv6 folosind două caractere două puncte (::) în locul unei serii de zerouri. De exemplu, adresa ff06:0:0:0:0:0:0:c3 poate fi scrisă ca ff06::c3. Într-o adresă IP se poate folosi o singură dată caracterul puncte de două ori.

Un format alternativ pentru adresele IPv6 combină caracterul două puncte și notația cu punct, astfel că adresa IPv4 poate fi inclusă în adresa IPv6. Valorile hexazecimale sunt specificate pentru cei mai din stânga 96 de biţi, iar valorile zecimale sunt specificate pentru cei mai din dreapta 32 biți, indicând adresa IPv4 înglobată. Acest format asigură compatibilitatea dintre nodurile IPv6 şi nodurile IPv4 când lucraţi într-un mediu de reţea mixt.

Următoarele două tipuri de adresă IPv6 folosesc acest format alternativ:

v **Adresă IPv6 mapată la IPv4**

Acest tip de adresă este folosit pentru reprezentarea nodurilor IPv4 ca adrese IPv6. Permite aplicaţiilor IPv6 să comunice direct cu aplicaţiile IPv4. De exemplu, 0:0:0:0:0:ffff:192.1.56.10 şi ::ffff:192.1.56.10/96 (format prescurtat).

#### v **Adresă IPv6 compatibilă cu IPv4**

Acest tip de adresă este folosit pentru tunelare. Permite nodurilor IPv6 să comunice de-a lungul unei infrastructuri IPv4. De exemplu, 0:0:0:0:0:0:192.1.56.10 şi ::192.1.56.10/96 (format prescurtat).

Toate aceste formate sunt formate valide de adresă IPv6. Specificaţi oricare dintre aceste formate de adresă în Navigator iSeries.

# **Tipurile de adresă IPv6**

Adresele IPv6 sunt împărţite în 3 tipuri de bază:

### **Adresă unicast**

Adresa unicast specifică o singură interfaţă. Un pachet trimis la o adresă unicast circulă de la o gazdă la gazda destinatie.

Trei tipuri de adrese unicast includ:

### **Adresă legătură-locală**

Adresele legătură-locală sunt concepute pentru a fi utilizate pentru o singură legătură locală (rețea locală). Adresele legătură-locală sunt configurate automat pe toate interfeţele. Prefixul folosit pentru o adresă legătură-locală este fe80::/10. Ruterele nu expediază pachete cu o adresă sursă sau destinație conținând o adresă legătură-locală.

### **Adresă locaţie-locală**

Adresele locaţie-locală sunt concepute pentru folosirea într-o anumită locaţie. Prefixul folosit pentru o adresă locaţie-locală este fec0::/10. Ruterele nu expediază pachete cu o adresă sursă conţinând o adresă locaţie-locală în afara unei locaţii specifice.

### **Adresă globală**

Adresele globale sunt concepute pentru folosirea în orice reţea. Prefixul folosit pentru o adresă globală începe cu cifrele binare 001.

<span id="page-21-0"></span>Două tipuri specifice ale adreselor unicast includ:

#### **Adresă nespecificată**

Adresa nespecificată este 0:0:0:0:0:0:0:0 sau poate fi prescurtată cu două caractere două puncte (::). Adresa nespecificată indică absenţa unei adrese şi nu poate fi niciodată alocată unei gazde. Poate fi folosită de o gazdă IPv6 care nu are încă asignată o adresă. De exemplu, când gazda trimite un pachet pentru a descoperi o adresă de la un alt nod, gazda foloseşte adresa nespecificată ca adresă sursă.

#### **Adresă loopback**

Adresa loopback este 0:0:0:0:0:0:0:1 sau poate fi prescurtată ca ::1. Adresa loopback este folosită de un nod pentru a-şi trimite lui un pachet.

#### **Adresă anycast**

Adresa anycast specifică un set de interfeţe, posibil la locaţii diferite, care partajează o singură adresă. Un pachet trimis la o adresă anycast merge doar la cel mai apropiat membru al grupului. Serverul iSeries nu suportă în prezent adresarea anycast.

#### **Adresă multicast**

Adresa multicast specifică un set de interfeţe, posibil la mai multe locaţii. Prefixul folosit pentru o adresă multicast este ff. Dacă este trimis un pachet la o adresă multicast, este livrată o copie a pachetului fiecărui membru al grupului. Serverul iSeries furnizează în prezent suport de bază pentru adresarea multicast. Crearea de interfeţe multicast şi suportul pentru aplicaţii nu sunt suportate în prezent.

### **Tunelarea IPv6**

Tunelarea IPv6 face posibilă conectarea serverului iSeries la noduri IPv6 (gazde şi rutere) de-a lungul unor domenii IPv4. Tunelarea permite nodurilor IPv6 izolate sau reţelelor să comunice fără modificarea infrastructurii IPv4 de bază. Tunelarea permite protocoalelor IPv4 și IPv6 să coopereze, furnizând astfel o metodă de tranziție, pentru a implementa IPv6 în timp ce se menţine conectivitatea IPv4.

Un tunel constă din două noduri stivă-dublă (IPv4 şi IPv6) printr-o reţea IPv4. Aceste noduri stivă-dublă sunt capabile să proceseze ambele comunicaţii, IPv4 şi IPv6. Unul dintre nodurile cu stivă-dublă de la marginea infrastructurii IPv6 inserează (încapsulează) un antet IPv4 în faţa fiecărui pachet IPv6 care soseşte şi îl trimite ca şi cum ar fi trafic IPv4 normal, prin legăturile existente. Ruterele IPv4 continuă să înainteze acest trafic. Pe de altă parte a tunelului, un alt nod stivă-dublă înlătură (decapsulează) antetul IP în plus de la pachetul IPv6 şi îl rutează la ultima destinaţie folosind standardul IPv6.

Tunelarea IPv6 pentru serverul iSeries rulează peste liniile tunel configurate, care sunt linii virtuale. Liniile tunel configurate furnizează comunicatii IPv6 oricărui nod cu o adresă IPv4 rutabilă care suportă tuneluri IPv6. Aceste noduri pot exista oriunde, adică în domeniul local IPv4 sau într-un domeniu la distanță.

Conexiunile tunel configurate sunt punct la punct. Pentru a configura acest tip de linie tunel, trebuie să specificaţi punctul tunel local (adresă IPv4), cum ar fi 124.10.10.150, şi adresa IPv6 locală, cum ar fi

1080:0:0:0:8:800:200c:417a. Trebuie de asemenea să creaţi o rută IPv6 pentru a permite traficului să călătorească prin tunel. Pe măsură ce creati ruta, veti defini unul dintre punctele finale la distanță ale tunelului (adresă IPv4) ca următorul hop al rutei. Puteţi configura un număr nelimitat de puncte finale pentru un număr nelimitat de tuneluri.

Vedeţi [Trimiterea](#page-15-0) pachetelor IPv6 printr-o reţea locală (LAN) IPv4 şi [Trimiterea](#page-17-0) pachetelor IPv6 printr-o reţea de mare [suprafaţă](#page-17-0) (WAN) IPv4 pentru scenarii şi figuri care demonstrează tunelarea IPv6.

## **Descoperierea vecinilor**

Funcțiile de descoperire a vecinilor sunt folosite de nodurile IPv6 (gazde și rutere) pentru a descoperi prezența altor noduri IPv6, pentru a determina adresele la nivel legătură ale nodurilor, pentru a găsi rutere care sunt capabile să înainteze pachete IPv6 și pentru a menține un cache de vecini IPv6 activi. Nodurile IPv6 folosesc următoarele cinci mesaje ale protocolului Internet Control Message Protocol versiunea 6 (ICMPv6) pentru a comunica cu alte noduri:

#### <span id="page-22-0"></span>**Solicitare ruter**

Gazdele trimit aceste mesaje pentru a cere ruterelor să genereze anunțuri de ruter. O gazdă trimite o solicitare de ruter iniţială când devine disponibilă pe reţea prima dată.

#### **Anunţ ruter**

Ruterele trimit aceste mesaje fie periodic, fie ca urmare a unei solicitări de ruter. Informaţiile furnizate de anunţurile de ruter sunt folosite de gazde pentru a crea automat interfețe locație-locală, interfețe globale și rute asociate. Anunturile de ruter conțin de asemenea alte informații de configurare folosite de o gazdă, de exemplu unitatea de transmisie maximă şi limita de hopuri.

#### **Solicitare vecin**

Nodurile trimit aceste mesaje pentru a determina adresa de nivel legătură a unui vecin sau pentru a verifica dacă un vecin este încă accesibil.

#### **Anunţ vecin**

Nodurile trimit aceste mesaje ca răspuns la o solicitare de vecin sau ca un mesaj nesolicitat pentru anuntarea schimbării unei adrese.

#### **Redirectare**

Ruterele folosesc aceste mesaje pentru a informa gazdele despre un prim hop mai bun pentru o destinaţie.

Vedeţi RFC 2461 pentru informaţii suplimentare despre descoperirea vecinilor şi descoperirea ruterelor. Pentru a

vizualiza RFC 2461, vedeți RFC [Editor](http://www.rfc-editor.org/rfcsearch.html) (http://www.rfc-editor.org/rfcsearch.html)

### **Autoconfigurarea adresei stateless**

Autoconfigurarea de adrese stateless este procesul prin care nodurile IPv6 (gazde şi rutere) configurează automat adresele IPv6 pentru interfeţe. Nodul construieşte diverse adrese IPv6 combinând un prefix de adresă fie cu adresa MAC a nodului, fie cu identificatorul de interfaţă specificat de utilizator. Prefixele includ prefixul legătură-locală (fe80::/10) și prefixele de lungime 64 anunțate de ruterele IPv6 locale (dacă există). Autoconfigurarea de adresă stateless creează de asemenea interfeţe multicast corespunzătoare când tipul de legătură are capacitate multicast.

Nodul realizează detectarea adreselor duplicat, pentru a verifica unicitatea unei adrese înainte de a o asocia unei interfeţe. Nodul trimite o interogare solicitare de vecin către noua adresă şi aşteaptă răspuns. Dacă nodul nu obţine nici un răspuns, atunci adresa este presupusă a fi unică. Dacă nodul primeşte un răspuns sub forma unui anunţ de vecin, adresa este deja folosită. Dacă nodul determină că adresa sa IPv6 temporară nu este unică, atunci configurarea automată se opreşte şi este necesară configurarea manuală a interfeţei.

# **Comparaţie între IPv4 şi IPv6**

IBM implementează IPv6 pentru serverul iSeries în mai multe ediţii de software. În prezent IPv6 este implementat într-o platformă de dezvoltare de aplicaţii, cu scopul dezvoltării şi testării aplicaţiilor IPv6.

Poate vă întrebaţi prin ce se deosebeşte IPv6 de IPv4. Această tabelă vă permite să faceţi o comparaţie rapidă între atributele familiare din IPv4 şi atribute similare din IPv6. Selectaţi un atribut din lista următoare pentru a sări la comparaţia din tabelă.

- v ["adresă"](#page-24-0) la pagina 19
- v "alocarea [adreselor"](#page-24-0) la pagina 19
- "timpul de viață al [adresei"](#page-24-0) la pagina 19
- v "masca de [adresă"](#page-24-0) la pagina 19
- v "prefix [adresă"](#page-24-0) la pagina 19
- v "ARP (Address [Resolution](#page-24-0) Protocol)" la pagina 19
- v ["domeniu](#page-24-0) de adresă" la pagina 19
- v "tipuri de [adrese"](#page-24-0) la pagina 19
- v "urmărirea [comunicaţiilor"](#page-24-0) la pagina 19
- "configuratie" la pagina 19
- v "DNS (Domain Name [System\)"](#page-25-0) la pagina 20
- v "DHCP (Dynamic Host [Configuration](#page-25-0) Protocol)" la pagina 20
- v "FTP (File Transfer [Protocol\)"](#page-25-0) la pagina 20
- ["fragmente"](#page-25-0) la pagina 20
- v ["tabelă](#page-25-0) de gazde" la pagina 20
- v ["interfaţă"](#page-25-0) la pagina 20
- v "ICMP (Internet Control Message [Protocol\)"](#page-25-0) la pagina 20
- v "IGMP (Internet Group [Management](#page-25-0) Protocol)" la pagina 20
- "antet IP" la [pagina](#page-25-0) 20
- "opțiuni antet IP" la pagina 20
- "octet [protocol](#page-25-0) antet IP" la pagina 20
- v "octet TOS (Type of [Service\)](#page-25-0) antet IP" la pagina 20
- "suport [Navigator](#page-25-0) iSeries" la pagina 20
- ["conexiune](#page-25-0) LAN" la pagina 20
- v "L2TP (Layer 2 Tunnel [Protocol\)"](#page-25-0) la pagina 20
- v "adresă [loopback"](#page-26-0) la pagina 21
- v "MTU (Maximum [Transmission](#page-26-0) Unit)" la pagina 21
- v ["netstat"](#page-26-0) la pagina 21
- v "NAT (Network Address [Translation\)"](#page-26-0) la pagina 21
- v ["tabelă](#page-26-0) de reţele" la pagina 21
- v ["interogare](#page-26-0) informaţii nod" la pagina 21
- v "filtrare [pachete"](#page-26-0) la pagina 21
- v ["înaintare](#page-26-0) pachete" la pagina 21
- v ["tunelare](#page-26-0) pachete" la pagina 21
- v ["PING"](#page-26-0) la pagina 21
- v "PPP [\(Point-to-Point](#page-26-0) Protocol)" la pagina 21
- "restricții de port" la pagina 21
- v ["porturi"](#page-26-0) la pagina 21
- v "adrese publice şi [private"](#page-26-0) la pagina 21
- v "tabelă de [protocoale"](#page-27-0) la pagina 22
- "QoS (Quality of [Service\)"](#page-27-0) la pagina 22
- v ["renumerotare"](#page-27-0) la pagina 22
- v "rută" la [pagina](#page-27-0) 22
- v "RIP (Routing [Information](#page-27-0) Protocol)" la pagina 22
- v "tabelă de [servicii"](#page-27-0) la pagina 22
- v "SNMP (Simple Network [Management](#page-27-0) Protocol)" la pagina 22
- "API pentru [socket-uri"](#page-27-0) la pagina 22
- v ["selectarea](#page-27-0) adresei sursă" la pagina 22
- v ["pornire](#page-27-0) şi oprire" la pagina 22
- ["Telnet"](#page-27-0) la pagina 22
- v ["urmărire](#page-27-0) rută" la pagina 22
- v "niveluri [transport"](#page-28-0) la pagina 23
- v "adresă [nespecificată"](#page-28-0) la pagina 23
- v "reţea privată virtuală [\(VPN\)"](#page-28-0) la pagina 23

<span id="page-24-0"></span>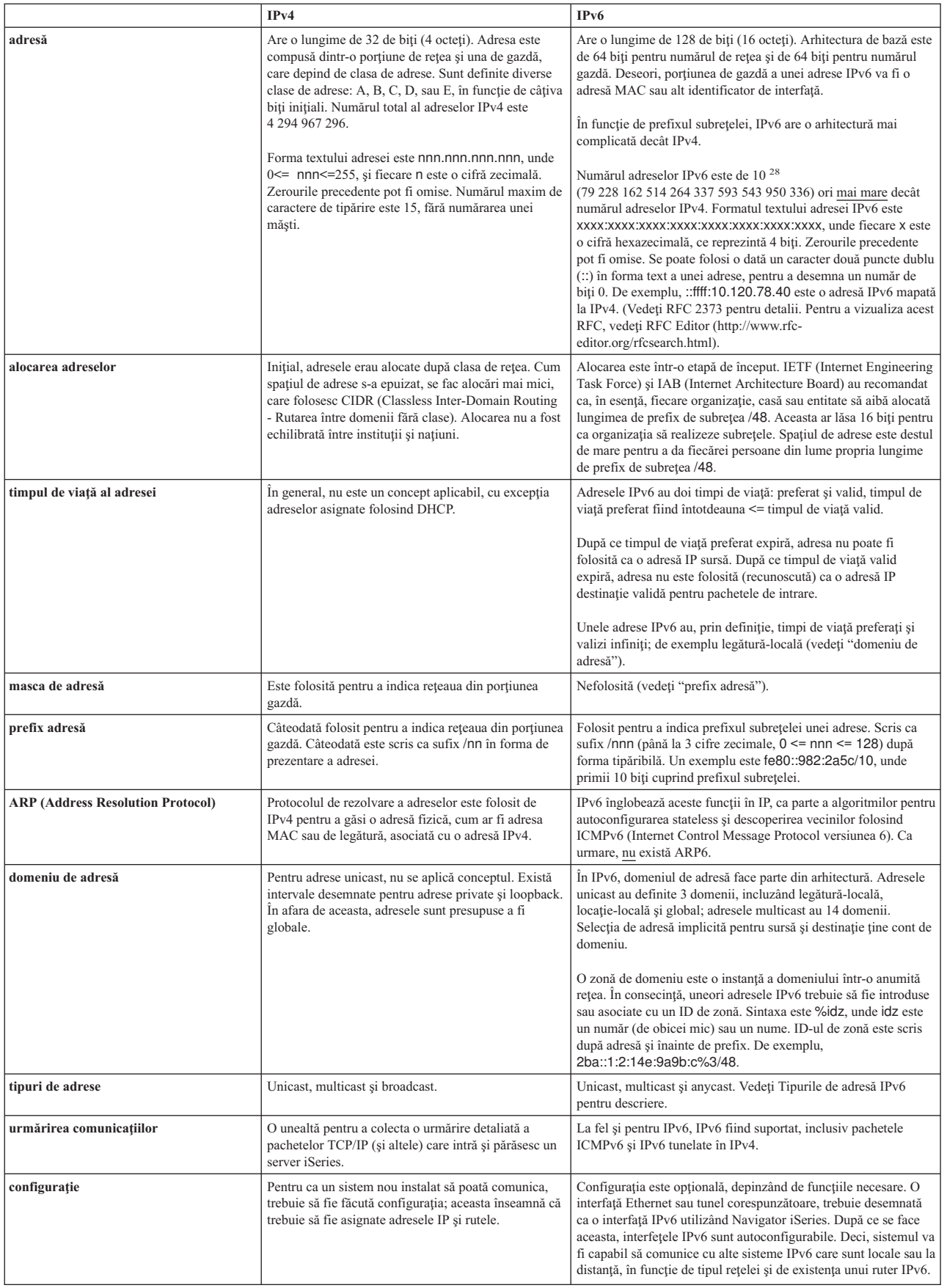

<span id="page-25-0"></span>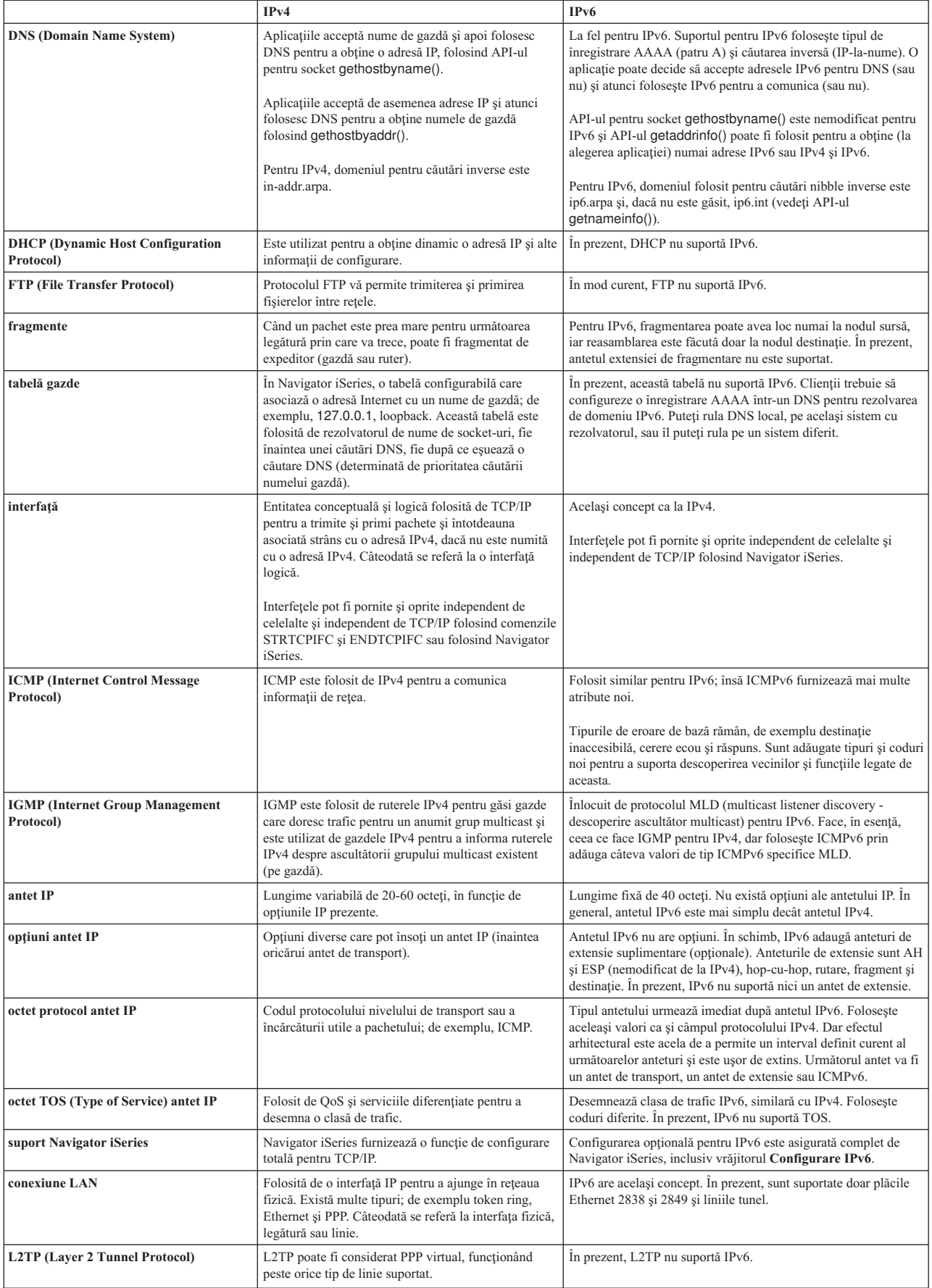

<span id="page-26-0"></span>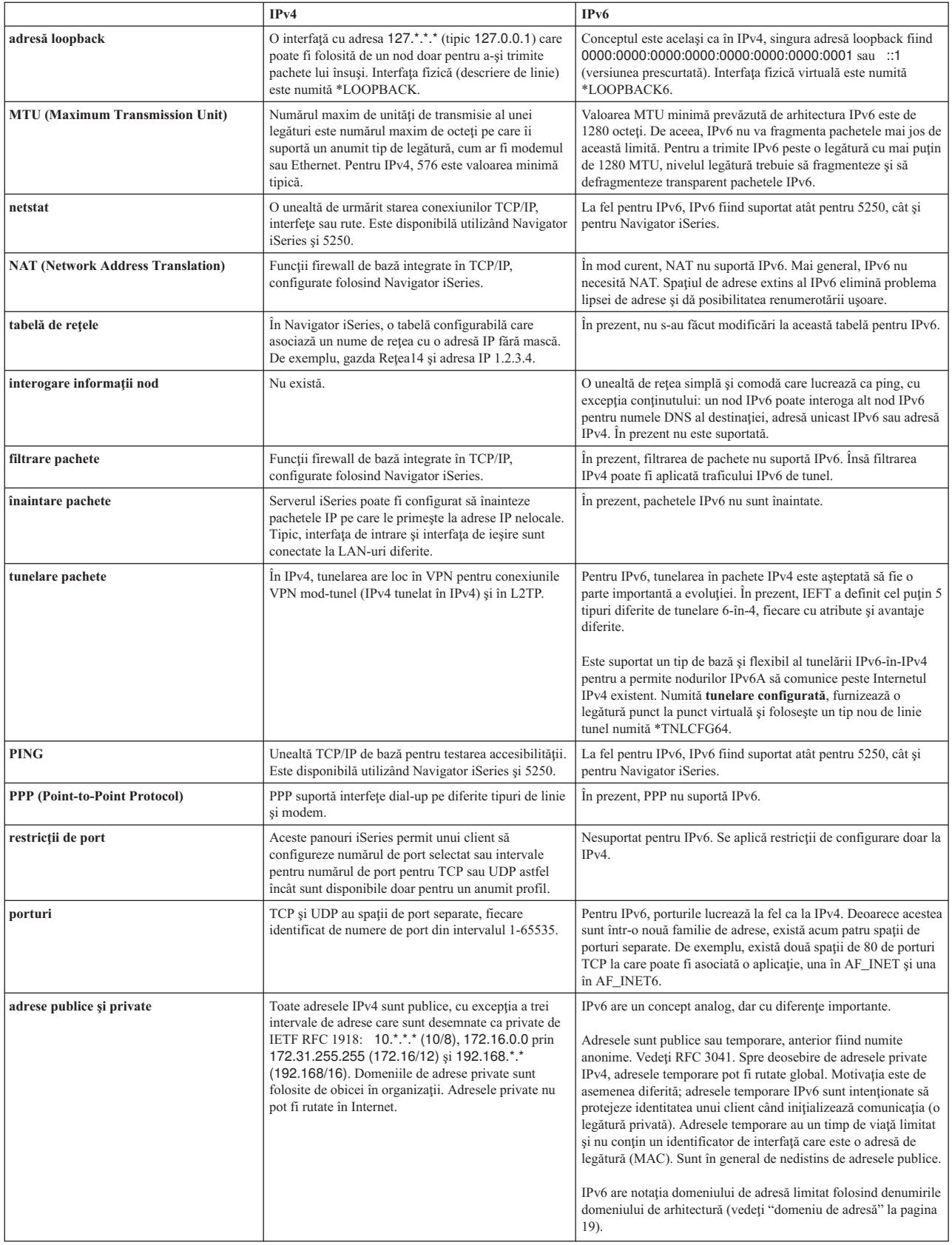

<span id="page-27-0"></span>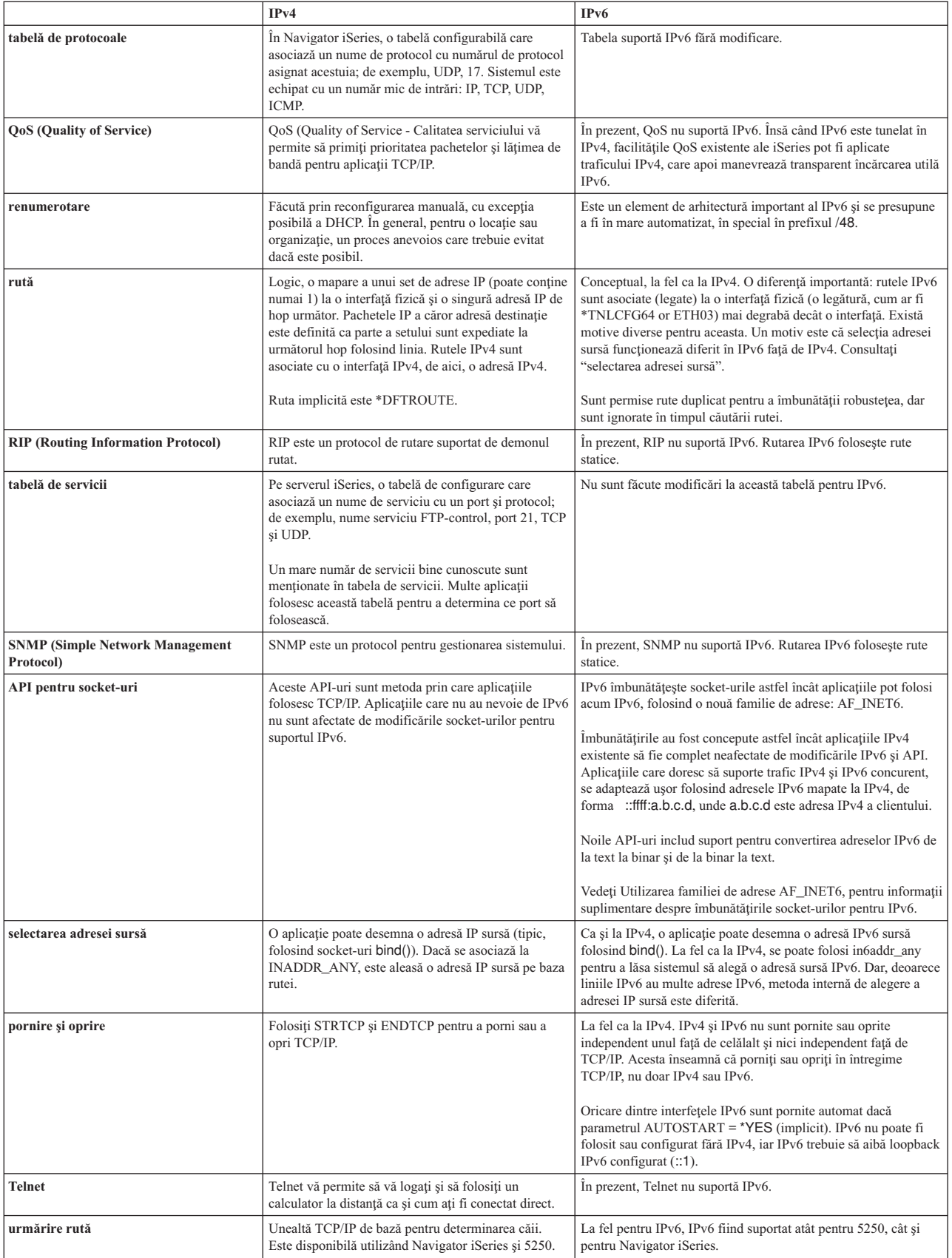

<span id="page-28-0"></span>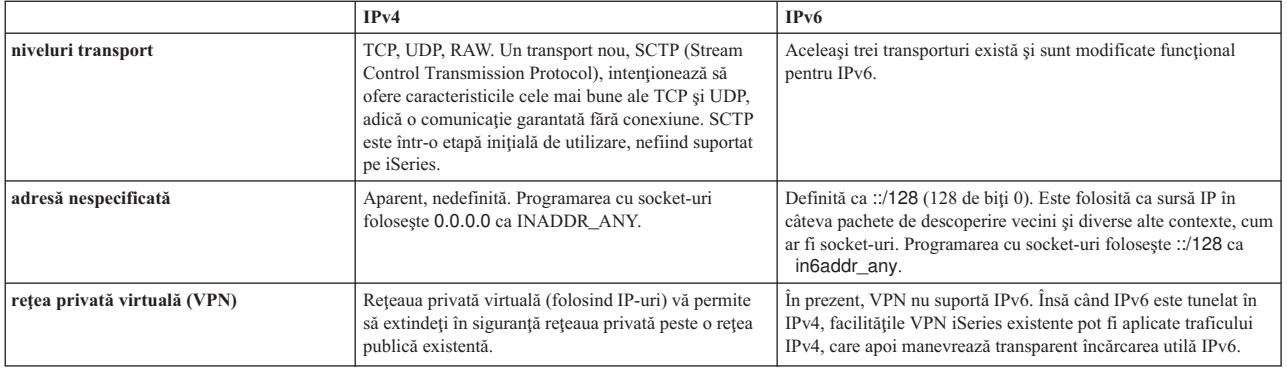

# **Depanarea IPv6**

Dacă aveți IPv6 configurat pe server, trebuie să folosiți mai multe dintre uneltele de depanare, așa cum faceți pentru IPv4. De exemplu, uneltele ca urmărirea rutei şi PING acceptă ambele formate de adresă, IPv4 şi IPv6, aşa că puteţi să le folosiți pentru a testa conexiuni și rute pentru ambele tipuri de rețele. În plus, puteți folosi funcția urmărire comunicații pentru a urmări datele pe ambele linii de comunicație, IPv4 și IPv6.

Vedeţi Depanarea TCP/IP pentru un ghid de depanare general, care furnizează tehnici pentru rezolvarea problemelor raportate de IPv4 şi IPv6.

# **Informaţii înrudite pentru IPv6**

Pentru informații suplimentare despre IPv6, vedeți aceste surse de informații:

**IETF (Internet [Engineering](http://www.ietf.cnri.reston.va.us/) Task Force)** (http://www.ietf.cnri.reston.va.us/) Învăţaţi despre grupul de persoane care dezvoltă protocolul Internet, inclusiv IPv6.

**IP [versiunea](http://playground.sun.com/pub/ipng/html/ipng-main.html) 6 (IPv6)** (http://playground.sun.com/pub/ipng/html/ipng-main.html) Găsiți specificațiile IPv6 curente și trimiteri la mai multe surse despre IPv6.

**[Forum](http://www.ipv6forum.com/) IPv6** (http://www.ipv6forum.com/) Găsiţi articole noi şi evenimente care comunică ultimile dezvoltări ale IPv6.

# <span id="page-30-0"></span>**Capitolul 4. Planificarea setării TCP/IP**

Înainte de a începe să instalaţi şi să configuraţi serverul iSeries, acordaţi puţin timp planificării operaţiei. Vedeţi subiectul de mai jos pentru indicații de planificare. Aceste indicații de planificare se referă la setarea TCP/IP de bază folosind IPv4. Dacă intenționați să configurați IPv6, vedeți [Configurarea](#page-37-0) IPv6 pentru cerințele de setare și instrucțiuni de configurare.

#### **Cerinţele de setare TCP/IP**

Adunaţi şi înregistraţi informaţiile de configurare de bază care sunt necesare pentru setarea TCP/IP.

#### **Considerente privind securitatea TCP/IP**

Luaţi în considerare nevoile dumneavoastră de securitate ca nou membru al reţelei.

## **Cerinţele de setare TCP/IP**

Tipăriţi această pagină şi înregistraţi informaţiile de configurare despre serverul dumneavoastră şi reţeaua TCP/IP la care vă conectați. Va trebui să consultați aceste informații mai târziu, când configurați TCP/IP. Folosiți instrucțiunile prezentate în continuarea acestei tabele pentru a vă ajuta să determinaţi valorile pentru primele două rânduri. Dacă nu sunteți familiarizat cu unul dintre acești termeni, vedeți cartea roșie de la IBM TCP/IP for [AS/400:](http://w3.itso.ibm.com/itsoapps/Redbooks.nsf/9445fa5b416f6e32852569ae006bb65f/baba0a045143082086256810007527b0?OpenDocument) More Cool Things

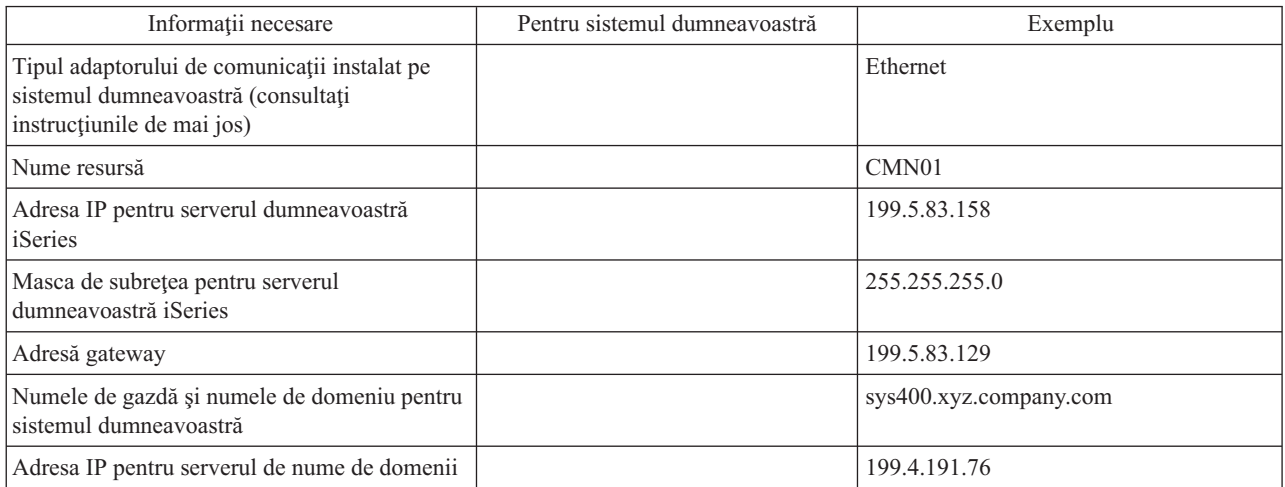

[Than](http://w3.itso.ibm.com/itsoapps/Redbooks.nsf/9445fa5b416f6e32852569ae006bb65f/baba0a045143082086256810007527b0?OpenDocument) Ever si cititi Capitolul doi, "TCP/IP: Basic Installation and Configuration."

Pentru a obține informații despre adaptorul dumneavoastră de comunicații, parcurgeți pașii următori:

- 1. În linia de comandă a serverului, tastaţi go hardware şi apăsaţi **Enter**.
- 2. Pentru a selecta Gestionare resurse de comunicare (Opţiunea 1), tastaţi 1 şi apăsaţi **Enter**.

Resursele dumneavoastră de comunicații vor fi listate după numele resursei. Urmați instrucțiunile dacă doriți să gestionati resursele sau să vedeți mai multe detalii.

**Ce este de făcut în continuare:**

[Instalarea](#page-32-0) TCP/IP

# **Considerente privind securitatea TCP/IP**

Când planificați configurarea TCP/IP, ar trebui să vă gândiți la nevoile de securitate. Aceste strategii vă pot ajuta să reduceţi expunerea TCP/IP:

#### v **Porniţi doar acele aplicaţii TCP/IP de care aveţi nevoie.**

Fiecare aplicație TCP/IP își are propriile expuneri de securitate. Nu vă bazați pe un ruter pentru a respinge cereri pentru o anumită aplicaţie. Ca un al doilea mijloc de apărare, setaţi valorile autostart pentru aplicaţiile care nu sunt necesare la NO.

#### v **Limitaţi orele în care rulează aplicaţiile TCP/IP.**

Limitaţi expunerea reducând orele în care rulează serverele. Dacă este posibil, opriţi servere TCP/IP, cum ar fi FTP şi Telnet în timpul orelor libere.

#### v **Controlaţi cine poate porni şi modifica aplicaţiile dumneavoastră TCP/IP.**

Implicit, este necesară autorizarea \*IOSYSCFG pentru a modifica setările de configurare TCP/IP. Un utilizator fără autorizarea \*IOSYSCFG are nevoie de autorizarea \*ALLOBJ sau autorizarea explicită pentru comenzile de pornire TCP/IP. Acordarea de autorizări speciale pentru utilizatori reprezintă o expunere de securitate. Evaluati necesitatea de a acorda autorizări speciale fiecărui utilizator şi menţineţi numărul de autorizări speciale la minim. Urmăriţi utilizatorii cu autorizări speciale și revedeți periodic necesitatea lor de a fi autorizați. Aceasta limitează și posibilitatea de acces la server în timpul orelor din afara programului.

#### v **Controlaţi rutarea TCP/IP:**

- Nu permiteţi înaintarea (forwarding) IP, pentru ca hacker-ii să nu poată folosi serverul dumneavoastră Web ca să atace alte sisteme de încredere.
- Definiţi doar o rută la serverul public de Web: ruta implicită la ISP.
- Nu configuraţi nume de gazde şi adrese IP ale sistemelor interne securizate în tabela de gazde TCP/IP a serverului dumneavoastră de Web. În această tabelă puneţi doar numele altor servere publice la care trebuie să ajungeţi.
- v **Controlaţi serverele TCP/IP create pentru deschidere de sesiuni interactive la distanţă.**

Aplicaţiile cum ar fi FTP şi Telnet sunt mai vulnerabile la atacuri din exterior. Pentru detalii privind modul în care vă puteţi controla expunerea, citiţi capitolul despre indicii pentru controlul interactiv al logării din Tips and Tools for

Securing Your iSeries

Pentru informații suplimentare despre securitate și despre opțiunile disponibile, citiți Securitatea iSeries și Internetul.

# <span id="page-32-0"></span>**Capitolul 5. Instalarea TCP/IP**

Suportul TCP/IP de bază este livrat o dată cu OS/400 și vă permite să conectați un server iSeries la o rețea. Dacă însă vreţi să folosiţi orice aplicaţie TCP/IP, cum ar fi Telnet, FTP sau SMTP, trebuie să instalaţi TCP/IP Connectivity Utilities. Acesta este un program licențiat care se instalează separat și este inclus în sistemul de operare.

Pentru a instala TCP/IP Connectivity Utilities pe serverul iSeries, parcurgeți pașii următori:

- 1. Introduceţi în server mediul de stocare pentru instalarea TCP/IP. Dacă mediul dumneavoastră de instalare este un CD-ROM, introduceţi-l în dispozitivul optic. Dacă mediul este o bandă, introduceţi-l în unitatea de bandă.
- 2. În linia de comandă, introduceţi GO LICPGM şi apăsaţi **Enter** pentru a accesa ecranul Gestionare programe licentiate.
- 3. Selectați opțiunea 11 (Instalare programe licențiate) din ecranul Gestionare programe licențiate pentru a vedea lista cu programele licenţiate şi părţile opţionale ale acestora.
- 4. Tastaţi **1** (Instalare) în coloana de opţiune de lângă 57*xx*TC1 (TCP/IP Connectivity Utilities pentru iSeries). Apăsaţi **Enter**. Ecranul Confirmare instalare programe licențiate vă arată programul licențiat pe care l-ați selectat pentru instalare. Apăsaţi **Enter** pentru confirmare.

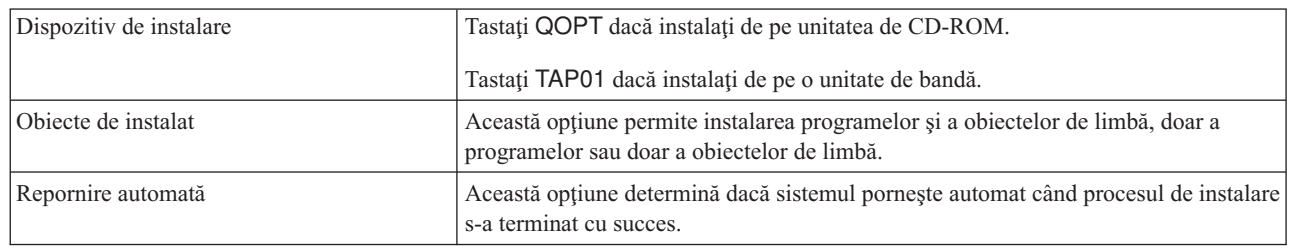

5. Completaţi următoarele opţiuni din ecranul Opţiuni de instalare:

După ce TCP/IP Connectivity Utilities s-a instalat cu succes, apare meniul Gestionare programe licenţiate sau ecranul Semnare.

6. Selectaţi opţiunea **50** (Afişare istoric pentru mesaje) pentru a verifica dacă aţi instalat cu succes programul licenţiat. Dacă există erori, va apărea mesajul Funcția de gestionare programe licențiate nu s-a terminat în partea de jos a ecranului Gestionare programe licenţiate. Dacă apare o problemă, încercaţi să re-instalaţi TCP/IP Connectivity Utilities. Dacă problema nu se rezolvă, poate fi necesar să contactaţi suportul tehnic.

#### **Notă:**

Alte programe licenţiate pe care ar putea fi necesar să le instalaţi sunt:

- v iSeries Access pentru Windows 95/NT (5769–XD1 V3R1M3 sau mai recent) furnizează suport pentru Navigator iSeries, care este folosit pentru a configura unele dintre componentele TCP/IP.
- v IBM HTTP Server pentru iSeries (57*xx*–DG1) furnizează suport pentru server Web.
- v Unele aplicaţii TCP/IP necesită instalarea de programe licenţiate suplimentare. Pentru a afla de ce programe este nevoie, revedeţi instrucţiunile de setare pentru aplicaţia specifică pe care o doriţi.

# <span id="page-34-0"></span>**Capitolul 6. Configurarea TCP/IP**

Puteţi configura TCP/IP pentru prima dată sau puteţi modifica o configurare existentă pentru a folosi funcţia IPv6. Acest subiect furnizează instrucţiuni pentru configurarea TCP/IP în fiecare dintre aceste situaţii. Vedeţi opţiunile de mai jos pentru instrucțiuni privind modul în care puteți configura TCP/IP pe serverul dumneavoastră:

#### **Configurarea TCP/IP pentru prima dată**

Folosiţi aceste instrucţiuni atunci când configuraţi un server nou. Veţi stabili o conexiune şi veţi configura TCP/IP pentru prima dată.

#### **[Configurarea](#page-37-0) IPv6**

Folosiți aceste instrucțiuni pentru a vă configura serverul pentru funcția IPv6. Veți beneficia de capacitatea de adresare îmbunătăţită şi caracteristicile robuste ale acestui protocol Internet. Dacă nu sunteţi familiarizat cu IPv6, vedeţi Internet Protocol [versiunea](#page-12-0) 6 (IPv6), pentru o privire generală. Pentru a configura IPv6, trebuie să aveţi TCP/IP configurat pe server.

#### **[Configurarea](#page-38-0) TCP/IP când sistemul de operare se află în stare restricţionată**

Folosiţi această metodă dacă este nevoie să rulaţi TCP/IP în timp ce sistemul de operare se află în stare restricţionată.

# **Configurarea TCP/IP pentru prima dată**

Selectați una dintre următoarele metode pentru a configura TCP/IP pe noul dumneavoastră server:

#### **Configurarea TCP/IP folosind vrăjitorul EZ-Setup**

Folosiţi această metodă preferată dacă PC-ul dumneavoastră este echipat pentru a folosi vrăjitorul EZ-Setup. Vrăjitorul EZ-Setup este împachetat cu serverul dumneavoastră iSeries.

#### **[Configurarea](#page-35-0) TCP/IP folosind intefaţa bazată pe caractere**

Folosiţi această metodă dacă nu puteţi să folosiţi vrăjitorul EZ-Setup. De exemplu, dacă doriţi să folosiţi Navigator iSeries de pe un PC care necesită configurarea TCP/IP de bază pentru ca Navigator iSeries să ruleze, atunci nu veţi putea folosi această metodă.

# **Configurarea TCP/IP folosind vrăjitorul EZ-Setup**

Navigator iSeries este o interfață de utilizator grafică care furnizează casete de dialog concise și vrăjitori pentru a configura TCP/IP. Pentru setarea initială, folositi vrăjitorul EZ-Setup din Navigator iSeries pentru a stabili o conexiune şi pentru a configura TCP/IP pentru prima dată. Aceasta este metoda preferată pentru lucrul cu serverul dumneavoastră, deoarece interfata este usor de folosit. CD-ROM-ul care contine vrăjitorul EZ-Setup este trimis o dată cu serverul iSeries.

Pentru a vă configura serverul, parcurgeţi paşii următori:

- 1. Folosiţi vrăjitorul EZ-Setup. Accesaţi vrăjitorul de pe CD-ROM-ul livrat o dată cu serverul. Urmaţi instrucţiunile vrăjitorului pentru a configura TCP/IP.
- 2. Pornirea TCP/IP
	- a. În Navigator iSeries, expandaţi-vă **serverul –> Reţea**.
	- b. Faceţi clic dreapta pe **Configurare TCP/IP** şi selectaţi **Pornire**. Vor fi pornite toate interfeţele şi serverele care au fost setate să pornească automat la pornirea TCP/IP.

Aţi terminat de configurat TCP/IP pe server. Folosiţi Navigator iSeries pentru a modifica configuraţia, după cum necesită reţeaua dumneavoastră. Vedeţi [Personalizarea](#page-40-0) TCP/IP cu Navigator iSeries pentru a adăuga rute şi interfeţe sau [Configurarea](#page-37-0) IPv6 pentru a folosi Internet Protocol versiunea 6 pe reţeaua dumneavoastră.

# <span id="page-35-0"></span>**Configurarea TCP/IP folosind interfaţa bazată pe caractere**

Dacă nu puteţi să folosiţi vrăjitorul EZ-Setup din Navigator iSeries, folosiţi în loc interfaţa bazată pe caractere. De exemplu, dacă doriți să folosiți Navigator iSeries de pe un PC care necesită configurarea TCP/IP de bază pentru ca Navigator iSeries să ruleze, atunci trebuie să utilizaţi interfaţa bazată pe caractere pentru a efectua configurarea de bază.

Pentru a executa pașii de configurare discutați în această secțiune, aveți nevoie de autorizarea specială \*IOSYSCFG în profilul dumneavoastră de utilizator. Pentru informații suplimentare despre acest tip de autorizare, vedeți capitolul

despre profilurile de utilizator din Referinte pentru securitatea iSeries ...

Pentru a configura TCP/IP folosind interfața bazată pe caractere, urmați acești pași:

- 1. În lina de comandă, tastaţi GO TCPADM pentru a afişa meniul Administrare TCP/IP şi apăsaţi Enter.
- 2. Specificati optiunea 1 (Configurare TCP/IP) pentru a afișa meniul de configurare TCP/IP (CFGTCP) și apăsati Enter.Folositi acest meniu pentru a selecta operatiile de configurare.Rezervati-vă câteva momente pentru a trece în revistă meniul înainte de a începe configurarea serverului.

Executaţi următorii paşi pentru a configura TCP/IP pe serverul dumneavoastră.

- 1. Configuraţi o descriere de linie
- 2. Activaţi înaintarea (forwarding) datagramelor IP
- 3. [Configuraţi](#page-36-0) o interfaţă
- 4. [Configuraţi](#page-36-0) o rută
- 5. Definiţi [domeniul](#page-36-0) local şi numele de gazdă
- 6. [Definire](#page-36-0) tabela de gazde
- 7. Porniţi [TCP/IP](#page-37-0)

### **Configurarerea unei descriere de linie (Ethernet)**

Aceste instructiuni se referă la configurarea TCP/IP pe un adaptor de comunicații Ethernet. Dacă folositi un tip diferit de adaptor, cum ar fi un token-ring, vedeţi Configurarea TCP/IP şi referinţe, *Anexa A*, pentru o comandă specifică adaptorului dumneavoastră.

Pentru a configura o descriere de linie, urmaţi aceşti paşi:

- 1. În linia de comandă, tastați CRTLINETH pentru a accesa meniul Creare descriere linie (Ethernet) (CRTLINETH) şi apăsaţi Enter.
- 2. Specificaţi numele de linie şi apăsaţi Enter. (Folosiţi orice nume.)
- 3. Specificaţi numele resursei dumneavoastră şi apăsaţi Enter.

#### **Ce este de făcut în continuare:**

Activarea înaintării datagramelor IP

### **Activarea înaintării datagramelor IP**

Activaţi înaintarea (forwarding) datagramelor IP, astfel încât pachetele să poată fi expediate de-a lungul diferitelor subreţele.

Pentru a activa înaintarea datagramelor IP, urmați acești pași:

- 1. În linia de comandă, tastați CHGTCPA și apăsați F4.
- 2. Pentru promptul *Înaintare datagramă IP*, tastaţi \*YES.

#### **Ce este de făcut în continuare:**

[Configurarea](#page-36-0) unei interfete

### <span id="page-36-0"></span>**Configurarea unei interfeţe**

Pentru a configura o interfață, urmați acești pași:

- 1. În linia de comandă, tastați CFGTCP pentru a accesa meniul Configurare TCP/IP și apăsați Enter.
- 2. Selectati optiunea 1 (Gestionare interfetele TCP/IP) din meniul Configurare TCP/IP și apăsați Enter.
- 3. Specificati optiunea 1 (Adăugare) pentru a afisa ecranul Adăugare interfață TCP/IP și apăsați Enter.
- 4. Specificați valoarea adresei care doriți să reprezinte serverul dumneavoastră iSeries, adresa mască de subrețea și numele descrierii de linie pe care aţi definit-o anterior şi apoi apăsaţi Enter.

Pentru a porni interfaţa, specificaţi opţiunea 9 (Pornire) pentru interfaţa pe care aţi configurat-o şi apăsaţi Enter.

#### **Ce este de făcut în continuare:**

Configurarea unei rute

### **Configurarea unei rute**

Pentru a ajunge în reţelele la distanţă, este necesară cel puţin o intrare de rutare. Dacă nici o intrare de rutare nu este adăugată manual, serverul dumneavoastră nu poate ajunge la sistemele care nu sunt în reţeaua la care a fost ataşat serverul. Trebuie să adăugați de asemenea intrări de rutare pentru a permite clienților TCP/IP care încearcă să ajungă la serverul dumneavoastră dintr-o rețea la distanță să funcționeze corect.

Ar trebui să planificati să aveti tabela de rutare definită astfel încât să existe întotdeauna o intrare pentru cel putin o rută implicită (\*DFTROUTE). Dacă nu există nici o potrivire cu intrările din tabela de rutare, datele sunt trimise la ruterul IP specificat de prima intrare de rută implicită disponibilă.

Pentru a configura o rută implicită, urmați acești pași:

- 1. Selectați opțiunea 2 (Gestionare rute TCP/IP) din meniul Configurare TCP/IP și apăsați Enter.
- 2. Specificați opțiunea 1 (Adăugare) pentru a merge în ecranul Adăugare rută TCP/IP (ADDTCPRTE) și apăsați Enter.
- 3. Specificați \*DFTROUTE pentru destinația rutei, specificați \*NONE pentru masca de subrețea, specificați adresa IP pentru următorul hop şi apăsaţi Enter.

#### **Ce este de făcut în continuare:**

Definirea domeniului local şi a numelui de gazdă

### **Definirea domeniului local şi a numelui de gazdă**

Pentru a defini domeniul local şi numele de gazdă, parcurgeţi paşii următori:

- 1. Selectați opțiunea 12 (Modificare domeniu TCP/IP) din meniul Configurare TCP/IP și apăsați Enter.
- 2. Specificaţi numele selectate pentru a fi numele dumneavoastră de gazdă locală şi nume de domeniu local, lăsaţi ceilalţi parametri la valorile implicite şi apăsaţi Enter.

#### **Ce este de făcut în continuare:**

Definirea unei tabele de gazde

### **Definirea unei tabele de gazde**

Pentru a defini o tabelă de gazde, urmați acești pași:

- 1. Selectați opțiunea 10 (Gestionare intrări din tabela de gazde TCP/IP) din meniul Configurare TCP/IP și apăsați Enter.
- 2. Specificați opțiunea 1 (Adăugare) pentru a merge în ecranul Adăugare rută TCP/IP și apăsați Enter.
- 3. Specificaţi adresa IP, numele de gazdă local asociat şi numele de gazdă complet calificat şi apoi apăsaţi Enter.
- 4. Specificaţi un semn plus (+) pentru a face spaţiu disponibil pentru mai multe nume de gazdă, dacă e necesar.
- 5. Repetaţi aceşti paşi pentru fiecare gazdă din reţeaua cu care doriţi să comunicaţi folosind numele şi adăugaţi o intrare pentru fiecare.

#### <span id="page-37-0"></span>**Ce este de făcut în continuare:** Pornirea TCP/IP

### **Pornirea TCP/IP**

Serviciile TCP/IP nu sunt disponibile decât după ce porneşte TCP/IP.

Pentru a porni TCP/IP, tastaţi STRTCP în linia de comandă.

Comanda Start TCP/IP (STRTCP) iniţializează şi activează procesarea TCP/IP, porneşte interfeţele TCP/IP şi porneşte joburile serverului. Doar interfeţele TCP/IP şi severele cu AUTOSTART \*YES pornesc cu comanda STRTCP.

Aţi terminat de configurat TCP/IP pe serverul dumneavoastră. Folosiţi Navigator iSeries pentru a modifica configuraţia, după cum necesită reţeaua dumneavoastră. Vedeţi [Personalizarea](#page-40-0) TCP/IP cu Navigator iSeries pentru a adăuga rute şi interfeţe sau Configurarea IPv6 pentru a folosi Internet Protocol versiunea 6 pe reţeaua dumneavoastră.

# **Configurarea IPv6**

Dacă folosiţi IPv6 în reţeaua dumneavoastră, puteţi beneficia de avantajele următoarei generaţii de Internet. Pentru a folosi funcţia IPv6, trebuie să modificaţi configuraţia TCP/IP pe server, configurând o linie dedicată pentru IPv6. Trebuie să configurați fie o line pentru un adaptor Ethernet 2838 sau 2849, fie o linie tunel configurată (linie virtuală). Citiţi aceste subiecte pentru instrucţiuni de configurare a IPv6:

#### **Cerinţele de setare**

Acest subiect prezintă cerinţele de hardware şi de software pentru configurarea serverului pentru IPv6.

#### **[Configurarea](#page-38-0) IPv6 folosind vrăjitorul Configurare IPv6**

Vedeţi instrucţiunile pentru folosirea vrăjitorului **Configurare IPv6**, cu care puteţi să configuraţi IPv6 pe serverul dumneavoastră.

# **Cerinţele de setare**

Determinaţi care dintre aceste două tipuri de configuraţii IPv6 este corespunzătoare pentru situaţia dumneavoastră. Dacă nu sunteţi sigur ce tip să alegeţi, vedeţi [Scenarii](#page-14-0) IPv6 pentru exemple.

Trebuie să îndepliniţi aceste cerinţe pentru ca IPv6 să funcţioneze pe serverul dumneavoastră:

#### **Pentru configurarea unei linii Ethernet pentru IPv6:**

- OS/400 Versiunea 5 Editia 2 sau ulterioară
- iSeries Access pentru Windows și Navigator iSeries
	- Componenta Reţea din Navigator iSeries
- v Adaptor Ethernet 2838 sau 2849 care să fie dedicat pentru IPv6.
- v Este necesar un ruter capabil de IPv6 doar dacă doriţi să trimiteţi traficul IPv6 mai departe de LAN-ul imediat.
- v TCP/IP (folosind IPv4) trebuie să fie configurat pe un adaptor fizic separat, deoarece TCP/IP trebuie să ruleze pe server. Dacă nu ați configurat serverul pentru IPv4, vedeți [Configurarea](#page-34-0) TCP/IP pentru prima dată înainte de configurarea liniei pentru IPv4.

#### **Pentru crearea unei linii tunel configurate (TNLCFG64):**

- v OS/400 Versiunea 5 Ediţia 2 sau ulterioară
- iSeries Access pentru Windows și Navigator iSeries
	- Componenta Reţea din Navigator iSeries
- v TCP/IP (folosind IPv4) trebuie să fie configurat pe server înainte de a configura linia tunel pentru IPv6. Dacă nu aţi configurat serverul pentru IPv4, vedeţi [Configurarea](#page-34-0) TCP/IP pentru prima dată.

Pentru indicații privind accesarea vrăjitorului, mergeți la [Configurarea](#page-38-0) IPv6 folosind vrăjitorul Configurare IPv6.

# <span id="page-38-0"></span>**Configurarea IPv6 folosind vrăjitorul Configurare IPv6**

Pentru a configura IPv6 pe server, trebuie să modificaţi configuraţia serverului folosind vrăjitorul **Configurare IPv6** din Navigator iSeries. IPv6 poate fi configurat numai din Navigator iSeries, nu şi din interfaţa bazată pe caractere.

**Notă:** Puteţi configura descrierea de linie ethernet IPv6 prin folosind comanda CRTLINETH (Create Line Desc Ethernet - Creare descriere de linie Ethernet) în interfaţa bazată pe caractere; însă trebuie să specificaţi adresa de grup multicast hexazecimală 333300000001. Apoi trebuie să folosiţi vrăjitorul **Configurare IPv6** pentru a termina configurarea IPv6.

Vrăjitorul va cere următoarea intrare:

#### **Pentru configurarea unei linii Ethernet pentru IPv6:**

Această configurare vă permite să trimiteţi pachete IPv6 printr-o reţea locală (LAN) IPv6. Vrăjitorul cere numele resursei hardware pe serverul pe care veti configura IPv6; de exemplu, CMN01. Aceasta trebuie să fie un adaptor Ethernet 2838 sau 2849 care nu este configurat curent pentru IPv4. Vedeti [Crearea](#page-14-0) unei retele locale (LAN) IPv6 pentru un scenariu care descrie o situatie în care puteți configura o linie Ethernet pentru IPv6.

#### **Pentru crearea unei linii tunel configurate (TNLCFG64):**

Această configurare vă permite să trimiteţi pachete prin reţelele IPv4. Vrăjitorul cere adresa IPv4 pentru punctul final local şi adresa IPv6 pentru interfaţa locală asociată cu tunelul. Vedeţi [Trimiterea](#page-15-0) pachetelor IPv6 printr-o reţea locală [\(LAN\)](#page-15-0) IPv4 şi [Trimiterea](#page-17-0) pachetelor IPv6 printr-o reţea de mare suprafaţă (WAN) IPv4 pentru scenarii care descriu două situaţii în care puteţi crea linii tunel configurate pentru IPv6.

Pentru a folosi vrăjitorul **Configurare IPv6**, parcurgeți pașii următori:

- 1. În Navigator iSeries, expandaţi-vă **serverul ––>Reţea ––> Configurare TCP/IP**.
- 2. Faceţi clic dreapta pe **IPv6** şi selectaţi **Configurare IPv6**.
- 3. Urmaţi instrucţiunile vrăjitorului pentru a configura IPv6 pe server.

## **Configurarea TCP/IP când sistemul de operare se află în stare restricţionată**

#### **Situaţie**

Ca administrator de reţea, aveţi nevoie să obţineţi rapoarte cu starea copiilor de rezervă ale serverului dumneavoastră. Când rulaţi procedurile de salvare de rezervă, sistemul de operare trebuie să se afle în stare restricţionată pentru a împiedica utilizatorii să modifice vreo configurare. Deoarece vă aflaţi la distanţă, accesaţi rapoartele de stare folosind un dispozitiv PDA (sau orice dispozitiv de reţea TCP/IP). PDA-ul foloseşte o aplicaţie activată pentru socket-uri, care necesită o interfaţă TCP/IP activă şi disponibilă pentru a comunica cu serverul. Pentru a permite această comunicaţie, trebuie să porniți mai întâi TCP/IP folosind parametri speciali. După ce porniți TCP/IP, trebuie să porniți o anumită interfață TCP/IP pentru a permite accesul la sistem. Informațiile de mai jos furnizează detalii suplimentare.

#### **Cerinţe preliminare**

Pe serverul dumneavoastră iSeries rulează OS/400(R) V5R2 sau o versiune mai recentă.

#### **Restricţii**

Următoarele restricţii se aplică atunci când sistemul de operare rulează în stare restricţionată:

- v Nu se pot porni serverele TCP/IP (comanda CL STRTCPSRV), din moment ce ele necesită subsisteme active.
- v Se poate porni doar o interfaţă pentru un anumit tip de linie (Ethernet, token-ring, sau DDI) care nu este ataşată la o descriere de server de reţea (NWSD) sau la o descriere de interfaţă de reţea (NWID).

#### **Paşi de configurare**

1. Porniţi TCP/IP folosind parametri speciali

Când sistemul iSeries se află în stare restricţionată, executaţi următoarea comandă din interfaţa de linie de comandă: STRTCP STRSVR(\*NO) STRIFC(\*NO). Aceştia sunt singurii parametri acceptaţi când sistemul de operare se află în stare restricţionată. Comanda de mai sus va porni TCP/IP; însă ea nu va porni şi nici nu poate porni servere de aplicaţii TCP/IP sau interfeţe IP.

2. Porniţi o anumită interfaţă TCP/IP

După ce porniţi TCP/IP în starea restricţionată, puteţi porni interfaţa necesară pentru aplicaţia dumneavoastră activată pentru socket-uri.

- a. Verificaţi dacă interfaţa pe care doriţi să o porniţi foloseşte descrierea de linie \*ELAN, \*TRLAN sau \*DDI. Pentru a vizualiza tipul liniei pentru interfața dumneavoastră, într-o interfață de linie de comandă introduceți CFGTCP si selectati optiunea 1 - Gestionare interfete TCP/IP.
- b. Verificaţi că interfaţa nu este ataşată la o descriere NWID sau NWSD. Orice alte încercări vor afişa un mesaj de eroare.

Pentru a verifica faptul că interfaţa nu este ataşată la o descriere NWID sau NWSD, dintr-o interfaţă de linie de comandă introduceţi DSPLIND abc (unde abc este numele descrierii dumneavoastră de linie). Verificaţi că numele de resursă nu este \*NWID sau \*NWSD.

**Notă:** Dacă interfaţa este ataşată la o descriere NWID sau NWSD, se recomandă să selectaţi o altă interfaţă.

c. În sfârşit, porniţi interfaţa. Într-o interfaţă de linie de comandă, introduceţi următoarele: STRTCPIFC INTNETADR('a.b.c.d'). Înlocuiţi a.b.c.d cu adresa dumneavoastră IP de interfaţă.

**Notă:** Verificaţi că nu este specificat STRTCPIFC INTNETADR(\*AUTOSTART).

3. Verificaţi că interfaţa este activă.

Faceți ping la interfața corespunzătoare aplicației dumneavoastră. Există foarte puține utilitare referitoare la TCP/IP care vor funcționa în stare restricționată. Totuși, Ping și Netstat pot fi folosite. Pentru informații suplimentare despre utilizarea comenzilor ping și netstat, vă rugăm citiți Uneltele pentru verificarea structurii rețelei, din Depanarea TCP/IP.

# <span id="page-40-0"></span>**Capitolul 7. Pesonalizarea TCP/IP cu Navigator iSeries**

După ce aţi configurat TCP/IP, puteţi decide să vă personalizaţi configurarea. Pe măsură ce reţeaua dumneavoastră crește, poate fi necesar să modificați proprietățile, să adăugați interfețe sau să adăugați rute pe server. Puteți avea nevoie să configuraţi serverul pentru IPv6 pentru a folosi aplicaţii IPv6. Folosiţi vrăjitorii din Navigator iSeriespentru a realiza rapid multe dintre aceste operaţii.

Alegeţi oricare dintre subiectele de mai jos pentru a vă personaliza configurarea folosind Navigator iSeries. Aceste subiecte vă oferă un punct de pornire pentru gestionarea configurației TCP/IP cu Navigator iSeries.

Modificarea setărilor TCP/IP Configurarea IPv6 Adăugarea [interfeţelor](#page-41-0) IPv4 Adăugarea [interfeţelor](#page-41-0) IPv6 [Adăugarea](#page-41-0) rutelor IPv4 [Adăugarea](#page-41-0) rutelor IPv6

#### **Modificarea setărilor TCP/IP**

Puteţi vizualiza şi modifica setările dumneavoastră TCP/IP folosind Navigator iSeries. De exemplu, puteţi modifica proprietăţile pentru numele de gazdă sau de domeniu, numele de server, intrări tabelă de gazde, atribute sistem, restricţii de porturi, conexiuni server sau client. Puteţi modifica proprietăţi generale sau proprietăţi care sunt specifice pentru IPv4 sau pentru IPv6, cum ar fi transporturile.

Pentru a accesa paginile de proprietăți TCP/IP generale, parcurgeți pașii următori:

- 1. În Navigator iSeries, selectaţi-vă **serverul —> Reţea**.
- 2. Faceti clic dreapta pe **Configurare TCP/IP** si selectati **Proprietăti** pentru a deschide dialogul **Proprietăti TCP/IP**.
- 3. Selectati fisele din partea de sus a dialogului pentru a vedea și edita informațiile TCP/IP.

Pentru a adăuga şi modifica intrări în tabela de gazde, urmaţi parcurgeţi paşii următori:

- 1. În Navigator iSeries, selectaţi-vă **serverul —> Reţea**.
- 2. Faceţi clic dreapta pe **Configurare TCP/IP** şi selectaţi **Tabelă de gazde** pentru a deschide dialogul **Tabelă de gazde**.
- 3. Folosiţi dialogul **Tabelă de gazde** pentru a adăuga, edita sau înlătura intrări din tabela de gazde.

Pentru a accesa pagini de proprietăți care sunt specifice pentru IPv4, parcurgeți pașii următori:

- 1. În Navigator iSeries, selectaţi-vă **serverul —> Reţea**.
- 2. Faceţi clic dreapta pe **IPv4** şi selectaţi **Proprietăţi** pentru a deschide dialogul **Proprietăţi IPv4**.
- 3. Selectați fișele din partea de sus a dialogului pentru a vedea și edita setările de proprietăți IPv4.

Pentru a accesa pagini de proprietăți care sunt specifice pentru IPv6, parcurgeți pașii următori:

- 1. În Navigator iSeries, selectaţi-vă **serverul —> Reţea**.
- 2. Faceţi clic dreapta pe **IPv6** şi selectaţi **Proprietăţi** pentru a deschide dialogul **Proprietăţi IPv6**.
- 3. Selectaţi fişele din partea de sus a dialogului pentru a vedea şi edita setările de proprietăţi IPv6.

#### **Configurarea IPv6**

Dacă nu sunteţi familiarizat cu IPv6, vedeţi Internet Protocol [versiunea](#page-12-0) 6 (IPv6), pentru o privire generală.

<span id="page-41-0"></span>Pentru a configura IPv6 pe server, trebuie să modificaţi configurarea serverului folosind vrăjitorul **Configurare IPv6**. Înainte de a folosi vrăjitorul, vedeţi [Configurarea](#page-37-0) IPv6, pentru instrucţiuni şi cerinţe speciale.

#### **Adăugarea interfeţelor IPv4**

Pentru a crea o interfaţă nouă IPv4, parcurgeţi paşii următori:

- 1. În Navigator iSeries, selectaţi-vă **serverul —> Reţea —> Configurare TCP/IP —>IPv4.**
- 2. Faceţi clic dreapta pe **Interfeţe**, selectaţi **Interfaţă nouă** şi selectaţi **Reţea locală** , **Reţea de mare suprafaţă** sau **IP virtual** pentru a crea tipul corespunzător de interfaţă IPv4.
- 3. Urmaţi instrucţiunile vrăjitorului pentru a crea o nouă interfaţă IPv4.

#### **Adăugarea interfeţelor IPv6**

Pentru a crea o nouă interfaţă IPv6, parcurgeţi paşii următori:

- 1. În Navigator iSeries, selectati-vă **serverul —>** Retea —> Configurare  $TCP/IP \rightarrow PPv6$ .
- 2. Faceţi clic dreapta pe **Interfeţe** şi selectaţi **Interfaţă nouă**.
- 3. Urmaţi instrucţiunile vrăjitorului pentru a crea o nouă interfaţă IPv6.

#### **Adăugarea rutelor IPv4**

Orice schimbare făcută în informaţiile de rutare are efect imediat.

Pentru a configura o rută nouă IPv4, parcurgeţi paşii următori:

- 1. În Navigator iSeries, selectaţi-vă **serverul —> Reţea —> Configurare TCP/IP —>IPv4.**
- 2. Faceţi clic dreapta pe **Rute** şi selectaţi **Rută nouă**.
- 3. Urmaţi instrucţiunile vrăjitorului pentru a configura o rută nouă IPv4.

#### **Adăugarea rutelor IPv6**

Orice schimbare făcută în informaţiile de rutare are efect imediat.

Pentru a configura o rută nouă IPv6, parcurgeţi paşii următori:

- 1. În Navigator iSeries, selectaţi-vă **serverul —> Reţea —> Configurare TCP/IP —>IPv6**.
- 2. Faceţi clic dreapta pe **Rute** şi selectaţi **Rută nouă**.
- 3. Urmaţi instrucţiunile vrăjitorului pentru a configura o rută nouă IPv6.

#### **Capitolul 8. Tehnici TCP/IP de conectare a reţelei Ethernet virtual la reţele LAN externe**  $\mathbf{I}$

 $\sum$  Dacă folosiți o rețea [Ethernet](#page-56-0) virtual pentru comunicația între partiții, poate fi necesar să activați aceste partiții să comunice cu o reţea LAN fizică externă. Există mai multe moduri de a conecta reţeaua Ethernet virtual la o reţea LAN externă, folosind diferite tehnici TCP/IP. Este nevoie să activaţi traficul TCP/IP să funcţioneze între reţeaua Ethernet virtual și rețeaua LAN externă. Această ilustrație prezintă un flux logic de pachete IP. | | |

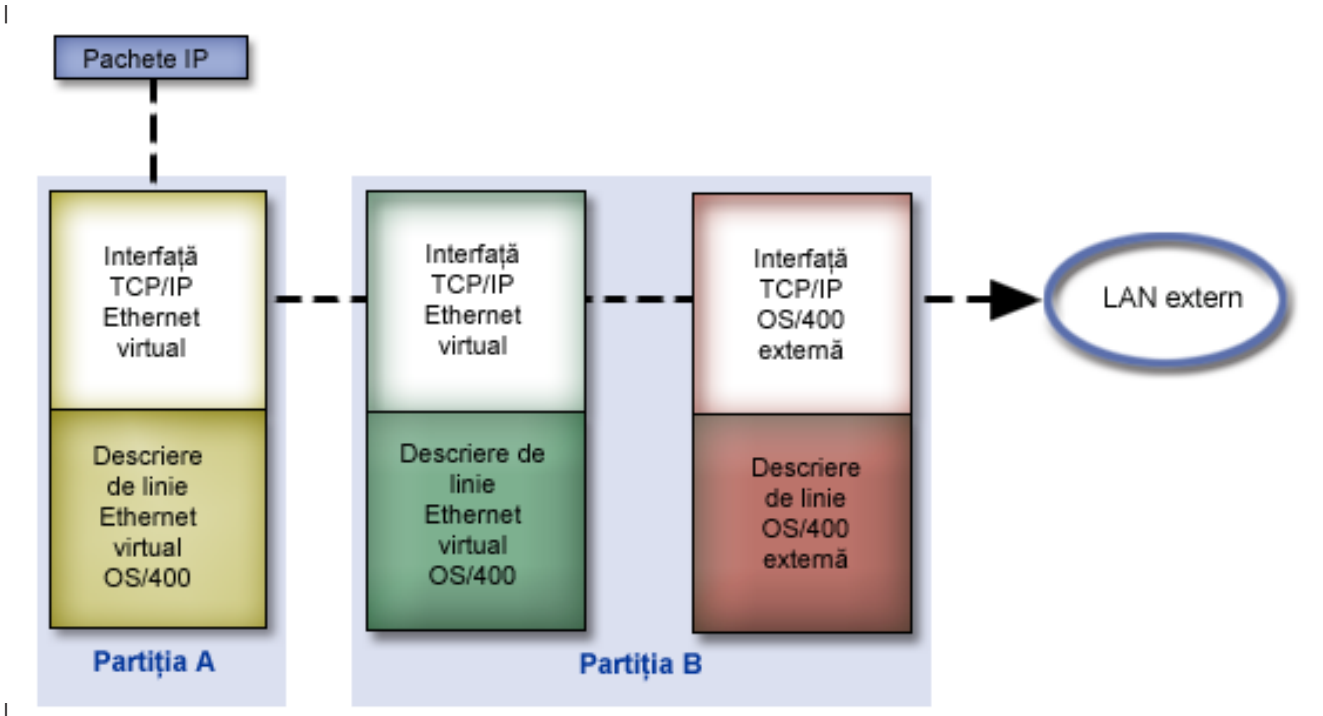

#### |

| |

|

| | | |

<span id="page-42-0"></span>|

|

|

Traficul IP initiat de Partitia A merge dinspre interfata sa Ethernet virtual spre interfata Ethernet virtual din Partitia B. |

Implementând oricare dintre cele trei tehnici TCP/IP descrise mai jos, puteți activa pachetele IP să meargă mai departe spre interfața externă și către destinația lor. | |

Există trei metode de conectare a reţelelor Ethernet virtual şi LAN externă. În cazul fiecărei metode există anumite detalii pentru care sunt necesare cunoștințe despre TCP/IP și mediul de lucru. Alegeți una dintre următoarele metode: | |

#### v **ARP proxy** | |

Această metodă foloseşte legarea transparentă la subreţea pentru a asocia interfaţa virtuală a unei partiţii cu o interfaţă externă. Funcţia ARP proxy este încorporată în stiva TCP/IP. Dacă aveţi adresa IP necesară, este recomandată această abordare.

#### v **[Translatare](#page-47-0) adresă de reţea** |

Poate fi folosită filtrarea de pachete OS/400 pentru a ruta traficul dintre o partiție și rețeaua externă.

### v **Rutare [TCP/IP](#page-53-0)** |

Rutarea TCP/IP standard este folosită pentru a ruta traficul către reţeaua Ethernet virtual în acelaşi mod în care aţi defini rutarea în orice altă rețea LAN.Pentru aceasta este necesar să vă actualizați informațiile de rutare prin rețea.

# **Metoda ARP proxy**

Metoda ARP proxy foloseşte o tehnică denumită *legare transparentă la subreţea*. Dacă doriţi să aflaţi informaţii suplimentare despre legarea transparentă la subrețea: | |

• V4 TCP/IP for [AS/400:](http://w3.itso.ibm.com/itsoapps/Redbooks.nsf/9445fa5b416f6e32852569ae006bb65f/baba0a045143082086256810007527b0?OpenDocument) More Cool Things Than Ever |

Această carte roşie furnizează scenarii care demonstrează aplicarea soluţiilor obişnuite pentru exemple de configurații. Vă ajută de asemenea să planificați, să instalați, să organizați, să configurați și să depanați TCP/IP pe serverul dumneavoastră iSeries. | | |

- Rutarea TCP/IP și echilibrarea operațiilor |
- Acest subiect furnizează tehnici și instrucțiuni pentru rutare și pentru echilibrarea operațiilor. |

Dacă alegeţi să utilizaţi metoda ARP proxy, trebuie să aveţi cunoştinţe temeinice de legare în subreţea şi de TCP/IP. Trebuie să obţineţi un bloc contiguu de adrese IP care să poată fi rutate de către reţeaua dumneavoastră. Veţi folosi în subretea acest bloc de adrese IP. În acest exemplu este folosit un bloc contiguu de patru adrese IP (de la 10.1.1.72 la 10.1.1.75). Din moment ce este un bloc de patru adrese IP, masca de subretea pentru aceste adrese este | | | |

255.255.255.252. Alocati o adresă pentru fiecare dintre interfetele TCP/IP virtuale din partițiile dumneavoastră, asa cum este arătat în această ilustrație.  $\blacksquare$ |

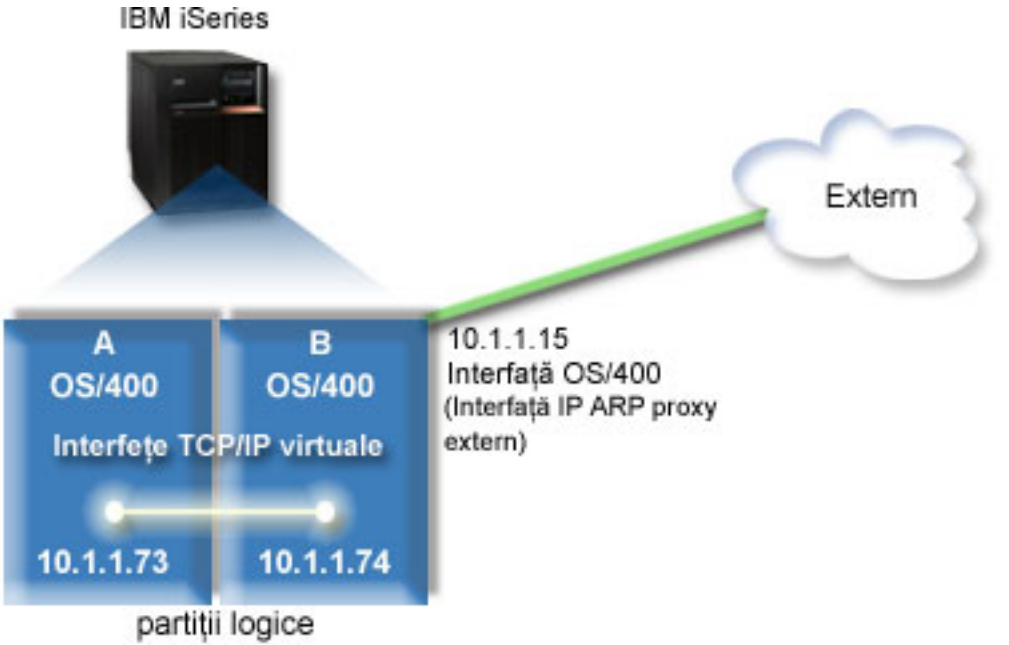

- În acest exemplu, traficul TCP/IP de la partiţia A trece prin reţeaua Ethernet virtual către interfaţa 10.1.1.74 din partiţia
- B. Din moment ce 10.1.1.74 este asociată cu interfaţa ARP proxy externă 10.1.1.15, pachetele merg în continuare în afara reţelei Ethernet virtual folosind interfaţa ARP proxy. | | |
- $\mathbf{L}$ Pentru a configura o reţea Ethernet virtual să folosească metoda de conexiune ARP proxy, executaţi aceste operaţii de
- configurare. | |

|

|

- 1. Activaţi partiţiile logice să [participe](#page-44-0) într-o reţea Ethernet virtual |
- 2. Creaţi [descrierile](#page-44-0) de linie Ethernet  $\blacksquare$
- 3. Activaţi înaintarea (forwarding) [datagramelor](#page-45-0) IP |
- 4. Creaţi [interfaţa](#page-46-0) care să activeze ARP proxy |
- 5. Creaţi [interfaţa](#page-46-0) TCP/IP virtuală în partiţia A |
- 6. Creaţi [interfaţa](#page-46-0) TCP/IP virtuală în partiţia B  $\blacksquare$
- 7. [Creaţi](#page-47-0) ruta |
- 8. Verificaţi [comunicaţiile](#page-47-0) din reţea |

#### <span id="page-44-0"></span>**Pasul 1: Activarea partiţiilor logice pentru a participa într-o reţea Ethernet virtual** | |

- **Notă:** Dacă folositi alte modele de servere în afară de modelele 270 și 8*xx*, trebuie să efectuati acest pas folosind consola Hardware Management Console pentru eServer (HMC) în locul partiţiei primare. Vedeţi Ethernet virtual pentru detalii. | | |
- Pentru a activa Ethernet virtual, parcurgeţi paşii următori: |
- 1. În linia de comandă din partiţia primară (partiţia A), tastaţi STRSST şi apăsaţi Enter. |
- 2. Tastaţi ID-ul dumneavoastră de utilizator de unelte de service şi parola. |
- 3. În ecranul SST (System Service Tools Unelte de service sistem), selectaţi opţiunea 5 (Gestionare partiţii sistem). |
- 4. În ecranul Gestionare partiţii sistem, selectaţi opţiunea 3 (Gestionare configuraţie partiţie). |
- 5. Apăsaţi F10 (Gestionare Ethernet virtual). |
- 6. Tastați 1 în coloana corespunzătoare partiției A și partiției B, pentru a permite partițiilor să comunice una cu cealaltă prin Ethernet virtual. | |
- 7. Ieşiţi din SST (System Service Tools Unelte de service sistem), pentru a vă întoarce la linia de comandă. |

#### **Ce este de făcut în continuare** |

Creaţi descrierile de linie Ethernet |

# **Pasul 2: Crearea descrierilor de linie Ethernet** |

- Trebuie să efectuaţi acest pas în unul dintre cele două moduri, în funcţie de modelul de server pe care îl folosiţi. Alegeţi | una dintre aceste metode de creare a descrierilor de linie în funcție de modelul dumneavoastră de server. |
- v Crearea descrierilor de linie Ethernet pe serverele model 270 şi 8*xx* |
- | Crearea [descrierilor](#page-45-0) de linie Ethernet pe orice servere în afară de modelele 270 și 8xx

### **Crearea descrierilor de linie Ethernet pe serverele model 270 şi 8***xx* |

- Pentru a configura noile descrieri de linie Ethernet să suporte Ethernet virtual, urmaţi aceşti paşi: |
- 1. În linia de comandă din partiţia A, tastaţi WRKHDWRSC \*CMN şi apăsaţi Enter. |
- 2. Din ecranul Gestionare resurse de comunicație selectați opțiunea 7 (Afișare detalii resursă) de lângă portul Ethernet virtual corespunzător. | |
- Portul Ethernet identificat drept 268C este resursa Ethernet virtual. Va exista câte unul pentru fiecare Ethernet virtual care este conectat la partiţia logică. | |
- | 3. În ecranul Afişare detalii resursă, derulaţi în jos pentru a găsi adresa de port. Adresa de port corespunde cu reţeaua Ethernet virtual pe care aţi selectat-o în timpul configurării partiţiei logice. L |
- 4. În ecranul Gestionare resurse de comunicaţie selectaţi opţiunea 5 (Gestionare descrieri de configurare) de lângă portul Ethernet virtual corespunzător şi apăsaţi Enter. | |
- 5. În ecranul Gestionare descrieri de configurare selectați opțiunea 1 (Creare) și apăsați Enter pentru a vedea ecranul CRTLINETH (Create Line Description Ethernet - Creare descriere de linie Ethernet). | |
	- a. Pentru promptul *Descriere de linie* tastaţi VETH0 . Numele VETH0, deşi arbitrar, corespunde coloanei cu numere din pagina Ethernet virtual în care ați activat partiția logică să comunice. Dacă folosiți aceleași nume pentru descrierile de linie şi pentru reţelele lor Ethernet virtual asociate, puteţi ţine uşor evidenţa configuraţiilor dumneavoastră Ethernet virtual.
	- b. Pentru promptul Viteză linie tastați 1G.

| | | | | | | | |

- c. Pentru promptul *Duplex* tastaţi \*FULL şi apăsaţi Enter.
- d. Pentru promptul *Dimensiune maximă cadru* tastați 8996 și apăsați Enter. Modificând dimensiunea cadru în 8996, transferul de date prin Ethernet virtual este îmbunătățit.
	- Veţi vedea un mesaj care spune că descrierea de linie a fost creată.
- 6. Activaţi descrierea de linie. Tastaţi WRKCFGSTS \*LIN şi selectaţi opţiunea 1 (Activare) pentru VETH0. |
- <span id="page-45-0"></span>7. Repetaţi paşii de la 1 la 6, dar efectuaţi paşii din linia de comandă din partiţia B pentru a crea o descriere de linie | pentru partiţia B. |
- Deşi numele descrierilor de linie sunt arbitrare, ajută să folosiţi aceleaşi nume pentru toate descrierile de linie |
	- asociate cu Ethernet virtual. În acest scenariu, toate descrierile de linie sunt numite VETH0.

### **Ce este de făcut în continuare** |

|

| | |

> | | | |

Activaţi înaintarea (forwarding) datagramelor IP |

### **Crearea descrierilor de linie Ethernet pe orice servere în afară de modelele 270 şi** | **8xx** |

- Pentru a configura noile descrieri de linie Ethernet să suporte Ethernet virtual, urmaţi aceşti paşi: |
- 1. În linia de comandă din partiţia A, tastaţi WRKHDWRSC \*CMN şi apăsaţi Enter. |
- 2. În ecranul Gestionare resurse de comunicație selectați opțiunea 7 (Afișare detalii resursă) de lângă portul Ethernet virtual corespunzător. | |
- Porturile Ethernet identificate drept 268C sunt resurse Ethernet virtual. Va exista câte unul pentru fiecare adaptor Ethernet virtual. Fiecare port identificat drept 268C are un cod de locație asociat care este creat când creați adaptorul Ethernet virtual folosind HMC (Pasul 1). | | |
- 3. În ecranul Afișare detalii resursă derulați în jos pentru a găsi resursa 268C care este asociată cu codul de locație anume creat pentru acest Ethernet virtual. | |
- 4. În ecranul Gestionare resurse de comunicație selectați opțiunea 5 (Gestionare descrieri de configurare) de lângă resursa Ethernet virtual corespunzătoare şi apăsaţi Enter. | |
- 5. În ecranul Gestionare descrieri de configurare selectați opțiunea 1 (Creare) și apăsați Enter pentru a vedea ecranul CRTLINETH (Create Line Description Ethernet - Creare descriere de linie Ethernet). | |
	- a. Pentru promptul *Descriere de linie* tastaţi VETH0 . Dacă folosiţi aceleaşi nume pentru descrierile de linie şi pentru rețelele lor Ethernet virtual asociate, cum ar fi VETHO, puteți ține ușor evidența configurațiilor dumneavoastră Ethernet virtual.
- b. Pentru promptul *Viteză linie* tastaţi 1G. |
	- c. Pentru promptul *Duplex* tastaţi \*FULL şi apăsaţi Enter.
	- d. Pentru promptul *Dimensiune maximă cadru* tastați 8996 și apăsați Enter. Modificând dimensiunea cadru în 8996, transferul de date prin Ethernet virtual este îmbunătăţit.
	- Veti vedea un mesaj care spune că descrierea de linie a fost creată.
- 6. Activaţi descrierea de linie. Tastaţi WRKCFGSTS \*LIN şi selectaţi opţiunea 1 (Activare) pentru VETH0. |
- 7. Repetaţi paşii de la 1 la 6, dar efectuaţi paşii din linia de comandă din partiţia B pentru a crea o descriere de linie pentru partiţia B. | |
- $\mathbf{I}$ | Deși numele descrierilor de linie sunt arbitrare, ajută să folosiți aceleași nume pentru toate descrierile de linie asociate cu Ethernet virtual. În acest scenariu, toate descrierile de linie sunt numite VETH0. |

### **Ce este de făcut în continuare** |

Activaţi înaintarea (forwarding) datagramelor IP |

# **Pasul 3: Activarea înaintării datagramelor IP** |

Activaţi înaintarea (forwarding) datagramelor IP, astfel încât pachetele să poată fi expediate de-a lungul diferitelor subrețele. |  $\blacksquare$ 

- Pentru a activa înaintarea datagramelor IP, urmaţi aceşti paşi: |
- 1. În linia de comandă din partiţia A, tastaţi CHGTCPA şi apăsaţi F4. |
- 2. Pentru promptul *Înaintare datagramă IP*, tastaţi \*YES. |

### **Ce este de făcut în continuare** |

<span id="page-46-0"></span>Creaţi interfaţa care să activeze ARP proxy |

# **Pasul 4: Crearea interfeţei care să activeze ARP proxy** |

- Pentru a crea interfaţa TCP/IP care să activeze ARP proxy, efectuaţi aceşti paşi: |
- 1. Obţineţi un bloc contiguu de adrese IP care sunt rutabile de către reţeaua dumneavoastră. |

Din moment ce aveți două partiții în acest Ethernet virtual, aveți nevoie de un bloc de patru adrese. Al patrulea segment al primei adrese IP din bloc trebuie să fie divizibil cu patru. Prima şi ultima adresă IP ale acestui bloc sunt adresele IP de subreţea şi de difuzare şi nu pot fi utilizate. A doua şi a treia adresă IP pot fi folosite pentru interfeţele TCP/IP pentru Ethernet virtual din partiţiile A şi B. Pentru această procedură, blocul de adrese IP este de la 10.1.1.72 la 10.1.1.75 cu masca de subretea 255.255.255.252. | | | | |

Aveţi de asemenea nevoie de o singură adresă IP pentru adresa dumneavoastră TCP/IP externă. Această adresă IP nu trebuie să apartină blocului de adrese contigue, dar trebuie să fie în aceeasi mască de subretea originală 255.255.255.0. În acesată procedură, adresa IP externă este 10.1.1.15. | | |

- 2. Creati o interfață TCP/IP OS/400 pentru partiția B. Această interfață este cunoscută drept interfața IP ARP proxy externă. Pentru a crea interfaţa, urmaţi aceşti paşi: | |
	- a. În linia de comandă din partiţia B, tastaţi CFGTCP şi apăsaţi Enter pentru a vedea ecranul Configurare TCP/IP.
	- b. Selectaţi opţiunea 1 (Gestionare interfeţe TCP/IP) şi apăsaţi Enter.
		- c. Selectați opțiunea 1 (Adăugare) și apăsați Enter pentru a vedea ecranul ADDTCPIFC (Add TCP/IP Interface -Adăugare interfaţă TCP/IP).
	- d. Pentru promptul *Adresă internet*, tastaţi '10.1.1.15'.
	- e. Pentru promptul *Descriere de linie* tastaţi numele descrierii dumneavoastră de linie, cum ar fi ETHLINE.
	- f. Pentru promptul *Mască subreţea* tastaţi '255.255.255.0'.
- 3. Porniți interfața. În ecranul Gestionare interfețe TCP/IP selectați opțiunea 9 (Pornire) de lângă interfață. |
- **Ce este de făcut în continuare** |

| | | | | | |

Crearea interfeţei TCP/IP virtuale în partiţia A |

# **Pasul 5: Crearea interfeţei TCP/IP virtuale în partiţia A** |

Pentru a crea interfaţa virtuală, urmaţi aceşti paşi: |

- 1. În linia de comandă din partiţia A, tastaţi CFGTCP şi apăsaţi Enter pentru a vedea ecranul Configurare TCP/IP. |
- 2. Selectaţi opţiunea 1 (Gestionare interfeţe TCP/IP) şi apăsaţi Enter. |
- 3. Selectaţi opţiunea 1 (Adăugare) şi apăsaţi Enter pentru a vedea ecranul ADDTCPIFC (Add TCP/IP Interface | Adăugare interfață TCP/IP). |
- 4. Pentru promptul *Adresă internet*, tastaţi '10.1.1.73'. |
- 5. Pentru promptul *Descriere de linie* tastaţi numele descrierii dumneavoastră de linie, cum ar fi ETHLINE. |
- 6. Pentru promptul *Mască subreţea* tastaţi '255.255.255.252'. |
- 7. Porniţi interfaţa. În ecranul Gestionare interfeţe TCP/IP selectaţi opţiunea 9 (Pornire) de lângă interfaţă. |
- **Ce este de făcut în continuare** |
- Creaţi interfaţa TCP/IP virtuală în partiţia B |

# **Pasul 6: Crearea interfeţei TCP/IP virtuale în partiţia B** |

- Pentru a crea interfaţa virtuală, urmaţi aceşti paşi: |
- 1. În linia de comandă din partiţia B, tastaţi CFGTCP şi apăsaţi Enter pentru a vedea ecranul Configurare TCP/IP. |
- 2. Selectaţi opţiunea 1 (Gestionare interfeţe TCP/IP) şi apăsaţi Enter. |
- 3. Selectați opțiunea 1 (Adăugare) și apăsați Enter pentru a vedea ecranul ADDTCPIFC (Add TCP/IP Interface -|
- Adăugare interfaţă TCP/IP). |
- <span id="page-47-0"></span>4. Pentru promptul *Adresă internet*, tastaţi '10.1.1.74'. |
- 5. Pentru promptul *Descriere de linie* tastaţi numele descrierii dumneavoastră de linie, cum ar fi ETHLINE. |
- 6. Pentru promptul *Mască subreţea* tastaţi '255.255.255.252'. |
- 7. Pentru promptul *Interfaţă locală asociată*, tastaţi '10.1.1.15'. Aceasta asociază interfaţa virtuală cu interfaţa externă și activează ARP proxy pentru a înainta pachete între interfața virtuală 10.1.1.74 și o interfață externă 10.1.1.15. | | |
- 8. Porniți interfața. În ecranul Gestionare interfețe TCP/IP selectați opțiunea 9 (Pornire) de lângă interfață. |

### **Ce este de făcut în continuare** |

Creaţi ruta |

#### **Pasul 7: Crearea rutei** |

Pentru a crea ruta implicită care să permită pachetelor să iasă din rețeaua Ethernet virtual, urmați acești pași: |

- 1. În linia de comandă din partiţia A, tastaţi CFGTCP şi apăsaţi Enter. |
- 2. Selectaţi opţiunea 2 (Gestionare rute TCP/IP) şi apăsaţi Enter.  $\blacksquare$
- 3. Selectaţi opţiunea 1 (Adăugare) şi apăsaţi Enter. |
- 4. Pentru promptul *Destinaţie rută* tastaţi \*DFTROUTE. |
- 5. Pentru promptul *Mască subreţea* tastaţi \*NONE. |
- 6. Pentru promptul *Hop următor*, tastaţi '10.1.1.74'.  $\blacksquare$
- Pachetele din partiția A merg prin Ethernet virtual către interfața 10.1.1.74 folosind această rută implicită. Din moment ce 10.1.1.74 este asociată cu interfața ARP proxy externă 10.1.1.15, pachetele merg în continuare în afara reţelei Ethernet virtual folosind interfaţa ARP proxy. | | |

#### **Ce este de făcut în continuare** |

Verificati comunicatiile în retea  $\blacksquare$ 

|

#### **Pasul 8: Verificarea comunicaţiilor în reţea** |

Verificaţi comunicaţiile reţelei dumneavoastră folosind comanda ping: |

- v Din partiţia A, executaţi ping pentru interfaţa Ethernet virtual 10.1.1.74 şi pentru o gazdă externă. |
- v Dintr-o gazdă externă OS/400, executaţi ping pentru interfeţele Ethernet virtual 10.1.1.73 şi 10.1.1.74.  $\blacksquare$

#### **Metoda translatării adresei de reţea** |

NAT (Network address translation - Translatarea adresei de reţea) poate ruta traficul între reţeaua dumneavoastră Ethernet virtual şi reţeaua externă. Această formă particulară de NAT este denumită NAT static şi va permite atât trafic | IP de intrare cât şi trafic IP de ieşire către şi dinspre reţeaua Ethernet virtual. Vor funcţiona de asemenea şi alte forme | de NAT, cum ar fi NAT cu travestire, dacă reţeaua dumneavoastră de Ethernet virtual nu trebuie să primească trafic | | inițiat de clienți externi. La fel ca la metodele de rutare TCP/IP și ARP proxy, puteți profita de conexiunile dumneavoastră de reţea OS/400. Din moment ce veţi folosi reguli de pachet IP, trebuie să folosiţi Navigator iSeries | |

pentru a vă crea şi aplica propriile reguli.  $\blacksquare$ 

Următoarea ilustraţie este un exemplu de utilizare a NAT pentru a vă conecta reţeaua Ethernet virtual la o reţea externă. | Reţeaua 10.1.1.*x* reprezintă o reţea externă, în timp ce reţeaua 192.168.1.*x* reprezintă reţeaua Ethernet virtual. |

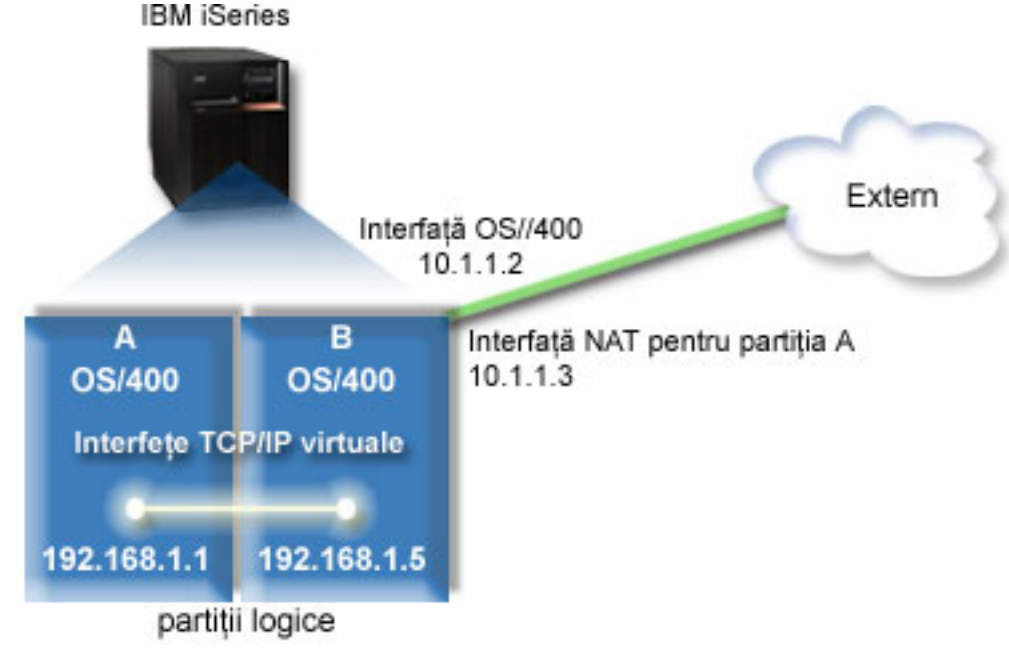

În acest exemplu, orice trafic TCP/IP existent pentru server trece prin interfaţa 10.1.1.2. Din moment ce acesta este un | scenariu de mapare statică, traficul de intrare este translatat din interfaţa 10.1.1.3 în interfaţa 192.168.1.5. Traficul de |

ieşire este translatat din interfaţa 192.168.1.5 către interfaţa externă 10.1.1.3. Partiţiile A şi B folosesc interfeţele lor |

virtuale 192.168.1.1 şi respectiv 192.168.1.5 pentru a comunica una cu alta. |

Pentru a face ca NAT static să funcţioneze, trebuie să setaţi mai întâi comunicaţiile dumneavoastră OS/400 şi TCP/IP. | Apoi veţi crea şi aplica câteva reguli de pachet IP. Pentru a configura Ethernet virtual să folosească metoda NAT, |

- efectuaţi aceste operaţii de configurare: |
- 1. Activaţi partiţiile logice să participe într-o reţea Ethernet virtual |
- 2. Creaţi [descrierile](#page-49-0) de linie Ethernet |
- 3. Activaţi înaintarea (forwarding) [datagramelor](#page-50-0) IP |
- 4. Creaţi [interfeţele](#page-50-0) |

<span id="page-48-0"></span>|

|

- 5. Verificaţi [comunicaţiile](#page-51-0) de reţea |
- 6. Creaţi reguli de [pachet](#page-52-0) |
- 7. Verificaţi [comunicaţiile](#page-52-0) de reţea |

#### **Pasul 1: Activarea partiţiilor logice pentru a participa într-o reţea**  $\overline{1}$ | **Ethernet virtual** |

**Notă:** Dacă folosiţi alte modele de servere în afară de modelele 270 şi 8*xx*, trebuie să efectuaţi acest pas folosind consola Hardware Management Console pentru eServer (HMC) în locul partiţiei primare. Vedeţi Ethernet virtual pentru detalii. | | |

- Pentru a activa Ethernet virtual, parcurgeţi paşii următori: |
- 1. În linia de comandă din partiţia primară (partiţia A), tastaţi STRSST şi apăsaţi Enter. |
- 2. Tastați ID-ul dumneavoastră de utilizator de unelte de service și parola. |
- 3. În ecranul SST (System Service Tools Unelte de service sistem), selectaţi opţiunea 5 (Gestionare partiţii sistem). |
- 4. În ecranul Gestionare partiţii sistem, selectaţi opţiunea 3 (Gestionare configuraţie partiţie). |
- 5. Apăsaţi F10 (Gestionare Ethernet virtual). |
- 6. Tastați 1 în coloana corespunzătoare partiției A și partiției B, pentru a permite partițiilor să comunice una cu |
- cealaltă prin Ethernet virtual. |

<span id="page-49-0"></span>7. Ieşiţi din SST (System Service Tools - Unelte de service sistem), pentru a vă întoarce la linia de comandă. |

#### **Ce este de făcut în continuare** |

|

| | | |

| | | |

Creaţi descrierile de linie Ethernet |

# **Pasul 2: Crearea descrierilor de linie Ethernet**

Trebuie să efectuaţi acest pas într-unul dintre cele două moduri, în funcţie de modelul de server pe care îl folosiţi. Alegeți una dintre aceste metode de creare a descrierilor de linie în funcție de modelul dumneavoastră de server. | |

- v Crearea descrierilor de linie Ethernet pe modelele de servere 270 şi 8*xx* |
- | Crearea descrierilor de linie Ethernet pe orice servere în afară de modelele 270 și 8xx

### **Crearea descrierilor de linie Ethernet pe serverele model 270 şi 8***xx* |

Pentru a configura noile descrieri de linie Ethernet să suporte Ethernet virtual, urmaţi aceşti paşi: |

- 1. În linia de comandă din partiţia A, tastaţi WRKHDWRSC \*CMN şi apăsaţi Enter.  $\|$
- 2. În ecranul Gestionare resurse de comunicație selectați opțiunea 7 (Afișare detalii resursă) de lângă portul Ethernet virtual corespunzător. | |
- Portul Ethernet identificat drept 268C este resursa Ethernet virtual. Va exista câte unul pentru fiecare Ethernet virtual care este conectat la partiţia logică. | |
- 3. În ecranul Afişare detalii resursă, derulaţi în jos pentru a găsi adresa de port. Adresa de port corespunde cu reţeaua Ethernet virtual pe care aţi selectat-o în timpul configurării partiţiei logice. | |
- 4. În ecranul Gestionare resurse de comunicație selectați opțiunea 5 (Gestionare descrieri de configurare) de lângă portul Ethernet virtual corespunzător şi apăsaţi Enter. | |
- 5. În ecranul Gestionare descrieri de configurare selectaţi opţiunea 1 (Creare) şi apăsaţi Enter pentru a vedea ecranul CRTLINETH (Create Line Description Ethernet - Creare descriere de linie Ethernet). | |
	- a. Pentru promptul *Descriere de linie* tastaţi VETH0 . Numele VETH0, deşi arbitrar, corespunde coloanei cu numere din pagina Ethernet virtual în care ați [activat](#page-44-0) partiția logică să comunice. Dacă folosiți aceleași nume pentru descrierile de linie şi pentru reţelele lor Ethernet virtual asociate, puteţi ţine uşor evidenţa configuraţiilor dumneavoastră Ethernet virtual.
- b. Pentru promptul *Viteză linie* tastați 1G. |
- c. Pentru promptul *Duplex* tastaţi \*FULL şi apăsaţi Enter.
- d. Pentru promptul *Dimensiune maximă cadru* tastaţi 8996 şi apăsaţi Enter. Modificând dimensiunea cadru în 8996, transferul de date prin Ethernet virtual este îmbunătăţit.
- Veţi vedea un mesaj care spune că descrierea de linie a fost creată.
- 6. Activaţi descrierea de linie. Tastaţi WRKCFGSTS \*LIN şi selectaţi opţiunea 1 (Activare) pentru VETH0. |
- 7. Repetaţi paşii de la 1 la 6, dar efectuaţi paşii din linia de comandă din partiţia B pentru a crea o descriere de linie  $\overline{1}$ | pentru partiţia B. |
- Deși numele descrierilor de linie sunt arbitrare, ajută să folosiți aceleași nume pentru toate descrierile de linie asociate cu Ethernet virtual. În acest scenariu, toate descrierile de linie sunt numite VETH0. | |

#### **Ce este de făcut în continuare** |

Activaţi înaintarea (forwarding) [datagramelor](#page-50-0) IP |

### **Crearea descrierilor de linie Ethernet pe orice servere în afară de modelele 270 şi** | **8xx** |

- Pentru a configura noile descrieri de linie Ethernet să suporte Ethernet virtual, urmaţi aceşti paşi: |
- 1. În linia de comandă din partiţia A, tastaţi WRKHDWRSC \*CMN şi apăsaţi Enter. |
- 2. În ecranul Gestionare resurse de comunicaţie selectaţi opţiunea 7 (Afişare detalii resursă) de lângă portul Ethernet | virtual corespunzător. |

<span id="page-50-0"></span>Porturile Ethernet identificate drept 268C sunt resurse Ethernet virtual. Va exista câte unul pentru fiecare adaptor Ethernet virtual. Fiecare port identificat drept 268C are un cod de locație asociat care este creat când creați adaptorul Ethernet virtual folosind HMC (Pasul 1). | | |

- 3. În ecranul Afişare detalii resursă derulaţi în jos pentru a găsi resursa 268C care este asociată cu codul de locaţie anume creat pentru acest Ethernet virtual. | |
- 4. În ecranul Gestionare resurse de comunicaţie selectaţi opţiunea 5 (Gestionare descrieri de configurare) de lângă resursa Ethernet virtual corespunzătoare şi apăsaţi Enter. | |
- 5. În ecranul Gestionare descrieri de configurare selectați opțiunea 1 (Creare) și apăsați Enter pentru a vedea ecranul CRTLINETH (Create Line Description Ethernet - Creare descriere de linie Ethernet). | |
	- a. Pentru promptul *Descriere de linie* tastati VETH0 . Dacă folositi aceleasi nume pentru descrierile de linie si pentru retelele lor Ethernet virtual asociate, cum ar fi VETHO, puteti tine usor evidenta configuratiilor dumneavoastră Ethernet virtual.
	- b. Pentru promptul *Viteză linie*, tastați 1G.
		- c. Pentru promptul *Duplex*, tastaţi \*FULL şi apăsaţi Enter.
	- d. Pentru promptul *Dimensiune maximă cadru*, tastaţi 8996 şi apăsaţi Enter. Modificând dimensiunea cadru în 8996, transferul de date prin Ethernet virtual este îmbunătăţit.
		- Veţi vedea un mesaj care spune că descrierea de linie a fost creată.
- 6. Activaţi descrierea de linie. Tastaţi WRKCFGSTS \*LIN şi selectaţi opţiunea 1 (Activare) pentru VETH0. |
- 7. Repetaţi paşii de la 1 la 6, dar efectuaţi paşii din linia de comandă din partiţia B pentru a crea o descriere de linie pentru partiţia B. | |
- Deși numele descrierilor de linie sunt arbitrare, ajută să folosiți aceleași nume pentru toate descrierile de linie |
- asociate cu Ethernet virtual. În acest scenariu, toate descrierile de linie sunt numite VETH0. |
- **Ce este de făcut în continuare** |

| | | | | | | |

Activaţi înaintarea (forwarding) datagramelor IP |

# **Pasul 3: Activarea înaintării datagramelor IP** |

Activaţi înaintarea (forwarding) datagramelor IP, astfel încât pachetele să poată fi expediate de-a lungul diferitelor | subrețele. |

- Pentru a activa înaintarea datagramelor IP, urmaţi aceşti paşi: |
- 1. În linia de comandă din partiţia A, tastaţi CHGTCPA şi apăsaţi F4. |
- 2. Pentru promptul *Înaintare datagramă IP*, tastati \*YES. |

#### **Ce este de făcut în continuare** |

Creaţi interfeţele |

| | |

| |

# **Pasul 4: Crearea interfeţelor** |

- Pentru a crea interfețele TCP/IP, efectuați acești pași: |
- 1. Creaţi şi porniţi o interfaţă TCP/IP OS/400 în partiţia B pentru comunicaţia generală către şi de la server. Pentru a crea interfaţa, urmaţi aceşti paşi: | |
	- a. În linia de comandă din partiţia B, tastaţi CFGTCP şi apăsaţi Enter pentru a vedea ecranul Configurare TCP/IP.
	- b. Selectați opțiunea 1 (Gestionare interfețe TCP/IP) și apăsați Enter.
- c. Selectați opțiunea 1 (Adăugare) și apăsați Enter pentru a vedea ecranul ADDTCPIFC (Add TCP/IP Interface -Adăugare interfaţă TCP/IP). |
- d. Pentru promptul *Adresă internet*, tastaţi '10.1.1.2' .
- e. Pentru promptul *Descriere de linie*, tastaţi ETHLINE .
- f. Pentru promptul *Mască subreţea*, tastaţi '255.255.255.0'. |
- g. Porniţi interfaţa. În ecranul Gestionare interfeţe TCP/IP selectaţi opţiunea 9 (Pornire) de lângă interfaţă.
- 2. Creaţi şi porniţi altă interfaţă TCP/IP care se conectează la reţeaua externă. Ea ar trebui să folosească aceeaşi descriere de linie ca şi interfaţa dumneavoastră TCP/IP existentă. Această interfaţă va realiza în cele din urmă translatarea de adresă pentru partiţia dumneavoastră. Pentru a crea interfaţa, urmaţi aceşti paşi: | | |
	- a. În linia de comandă din partiţia B, tastaţi CFGTCP şi apăsaţi Enter pentru a vedea ecranul Configurare TCP/IP.
	- b. Selectaţi opţiunea 1 (Gestionare interfeţe TCP/IP) şi apăsaţi Enter.
	- c. Selectați opțiunea 1 (Adăugare) și apăsați Enter pentru a vedea ecranul ADDTCPIFC (Add TCP/IP Interface -Adăugare interfaţă TCP/IP).
- d. Pentru promptul *Adresă internet*, tastaţi '10.1.1.3'. |

<span id="page-51-0"></span>|

| | | |

| | |

| | | | |

> | | |

> | |

| | |

- e. Pentru promptul *Descriere de linie*, tastati ETHLINE.
- f. Pentru promptul *Mască subreţea*, tastaţi '255.255.255.0'.
- g. Porniţi interfaţa. În ecranul Gestionare interfeţe TCP/IP selectaţi opţiunea 9 (Pornire) de lângă interfaţă.
- 3. Creati și porniți interfața TCP/IP OS/400 în partiția A pentru Ethernet virtual. Pentru a crea interfața, urmați acești paşi: | |
	- a. În linia de comandă din partiţia A, tastaţi CFGTCP şi apăsaţi Enter pentru a vedea ecranul Configurare TCP/IP.
	- b. Selectaţi opţiunea 1 (Gestionare interfeţe TCP/IP) şi apăsaţi Enter.
	- c. Selectați opțiunea 1 (Adăugare) și apăsați Enter pentru a vedea ecranul ADDTCPIFC (Add TCP/IP Interface -Adăugare interfaţă TCP/IP).
- d. Pentru promptul *Adresă internet*, tastaţi '192.168.1.1' . |
- e. Pentru promptul *Descriere de linie*, tastaţi VETH0 .
	- f. Pentru promptul *Mască subreţea*, tastaţi '255.255.255.0'.
	- g. Porniţi interfaţa. În ecranul Gestionare interfeţe TCP/IP selectaţi opţiunea 9 (Pornire) de lângă interfaţă.
- 4. Creați și porniți interfața TCP/IP OS/400 în partiția B pentru Ethernet virtual. Pentru a crea interfața, urmați acești paşi: | |
	- a. În linia de comandă din partiţia B, tastaţi CFGTCP şi apăsaţi Enter pentru a vedea ecranul Configurare TCP/IP.
	- b. Selectaţi opţiunea 1 (Gestionare interfeţe TCP/IP) şi apăsaţi Enter.
- c. Selectați opțiunea 1 (Adăugare) și apăsați Enter pentru a vedea ecranul ADDTCPIFC (Add TCP/IP Interface -Adăugare interfaţă TCP/IP). | |
- d. Pentru promptul *Adresă internet*, tastaţi '192.168.1.5' . |
	- e. Pentru promptul *Descriere de linie*, tastaţi VETH0 .
	- f. Pentru promptul *Mască subrețea*, tastați '255.255.255.0'.
	- g. Porniti interfața. În ecranul Gestionare interfete TCP/IP selectați opțiunea 9 (Pornire) de lângă interfață.

#### **Ce este de făcut în continuare**  $\blacksquare$

Verificarea comunicaţiilor în reţea |

#### **Pasul 5: Verificarea comunicaţiilor în reţea** |

- Verificaţi comunicaţiile reţelei dumneavoastră folosind comanda ping: |
- v Din partiţia A, executaţi ping pentru interfaţa Ethernet virtual 192.168.1.5 şi pentru o gazdă externă. |
- Dintr-o gazdă externă OS/400, executați ping pentru fiecare din interfețele Ethernet virtual 192.168.1.1 și 192.168.1.5. | |

#### **Ce este de făcut în continuare** |

Creaţi reguli de [pachet](#page-52-0) |

#### <span id="page-52-0"></span>**Pasul 6: Crearea regulilor de pachet** |

Folosiţi vrăjitorul Translatare adresă din Navigator iSeries pentru a crea regulile de pachet care mapează adresa privată | din partiţia A în adresă publică în partiţia B. |

| Pentru a crea regulile de pachet, urmați acești pași:

- 1. În Navigator iSeries, expandaţi-vă serverul **iSeries –> Politici IP–> de reţea**. |
- 2. Faceţi clic dreapta pe **Reguli de pachet** şi selectaţi **Editor reguli**. |
- 3. Selectaţi **Translatare adresă** din meniul **vrăjitorului**. |
- 4. Urmati instructiunile vrăjitorului pentru a crea regulile de pachet. Această procedură foloseste următoarele selectii: |
	- v Selectaţi **Translatare adresă prin mapare**
	- Introduceti adresa IP privată 192.168.1.1
	- Introduceti adresa IP publică 10.1.1.3
	- Selectati linia în care sunt configurate interfetele, cum ar fi ETHLINE
- 5. Selectaţi **Activare reguli** din meniul **Fişier**. |
- **Ce este de făcut în continuare** |

| | | |

Verificaţi comunicaţiile în reţea |

## **Pasul 7: Verificarea comunicaţiilor în reţea** |

După ce aţi creat regulile de pachet, trebuie să verificaţi comunicaţia reţelei. Pentru a testa comunicaţiile de ieşire, |

- executați ping pentru o gazdă externă din partiția A. Apoi, din acea gazdă externă, executați ping pentru partiția A  $\blacksquare$
- pentru a testa comunicaţiile de intrare. |

## **Metoda de rutare TCP/IP**

Puteți de asemenea ruta traficul către partițiile dumneavoastră prin serverul iSeries cu diverse tehnici de rutare. Această soluție nu este dificil de configurat pe server dar, în funcție de topologia rețelei dumneavoastră, este posibil să nu fie practică. Consultaţi următoarea ilustraţie. | | |

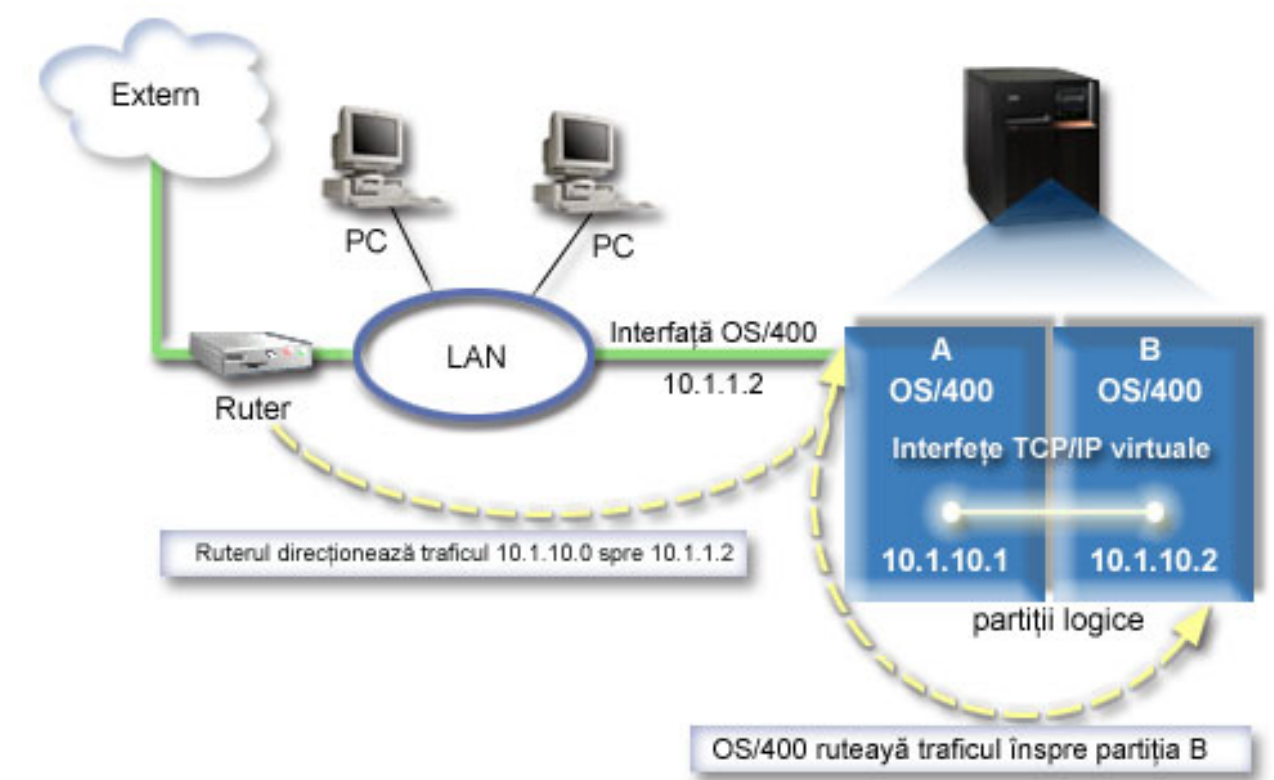

|

<span id="page-53-0"></span>| |

|

Interfaţa TCP/IP existentă (10.1.1.2) se conectează la reţeaua LAN. Reţeaua LAN este conectată la reţele la distanţă |

printr-un ruter. Interfața TCP/IP virtuală din partiția B este adresată drept 10.1.10.2, iar interfața TCP/IP virtuală din |

partiția A drept 10.1.10.1. În OS/400, dacă activați înainatarea datagramelor IP, OS/400 va ruta pachetele IP către și |

dinspre partiția B. Când vă definiți conexiunea TCP/IP pentru partiția B, adresa ruterului trebuie să fie 10.1.10.1. |

 $\|$ Dificultatea acestui tip de rutare este trimiterea pachetelor IP către iSeries. În acest scenariu, ați putea defini o rută în ruter care să transmită pachetele destinate reţelei 10.1.10.0 către interfaţa 10.1.1.2. Aceasta funcţionează pentru clienţii |  $\mathbf{L}$ | de reţea la distanţă. Ar funcţiona de asemenea şi pentru clienţii reţelei LAN locale (clienţii conectaţi la aceeaşi reţea | LAN ca şi iSeries) dacă ei ar recunoaşte acel ruter drept următorul lor hop. Dacă nu fac acest lucru, atunci fiecare client trebuie să aibă o rută care direcționează traficul 10.1.10.0 către interfața 10.1.1.2 OS/400; de aici pornește aspectul  $\blacksquare$ nepractic al acestei metode. Dacă aveți mulți clienți LAN, atunci trebuie să definiți multe rute. |

Pentru a configura Ethernet virtual pentru a folosi metoda de rutare TCP/IP, folosiți următoarele instrucțiuni:  $\blacksquare$ 

- 1. Activaţi partiţiile logice să [participe](#page-54-0) într-o reţea Ethernet virtual  $\blacksquare$
- 2. Creaţi [descrierile](#page-54-0) de linie Ethernet |
- 3. Activaţi înaintarea (forwarding) [datagramelor](#page-55-0) IP |
- 4. Creaţi [interfeţele](#page-56-0)  $\mathbf{I}$

#### <span id="page-54-0"></span>**Pasul 1: Activarea partiţiilor logice pentru a participa într-o reţea Ethernet virtual** | |

- **Notă:** Dacă folositi alte modele de servere în afară de modelele 270 și 8*xx*, trebuie să efectuati acest pas folosind consola Hardware Management Console pentru eServer (HMC) în locul partiţiei primare. Vedeţi Ethernet virtual pentru detalii. | | |
- Pentru a activa Ethernet virtual, parcurgeţi paşii următori: |
- 1. În linia de comandă din partiţia primară (partiţia A), tastaţi STRSST şi apăsaţi Enter. |
- 2. Tastaţi ID-ul dumneavoastră de utilizator de unelte de service şi parola. |
- 3. În ecranul SST (System Service Tools Unelte de service sistem), selectaţi opţiunea 5 (Gestionare partiţii sistem). |
- 4. În ecranul Gestionare partiţii sistem, selectaţi opţiunea 3 (Gestionare configuraţie partiţie). |
- 5. Apăsaţi F10 (Gestionare Ethernet virtual). |
- 6. Tastați 1 în coloana corespunzătoare partiției A și partiției B, pentru a permite partițiilor să comunice una cu cealaltă prin Ethernet virtual. | |
- 7. Ieşiţi din SST (System Service Tools Unelte de service sistem), pentru a vă întoarce la linia de comandă. |

#### **Ce este de făcut în continuare** |

Crearea descrierilor de linie Ethernet |

# **Pasul 2: Crearea descrierilor de linie Ethernet** |

- Trebuie să efectuaţi acest pas într-unul dintre cele două moduri, în funcţie de modelul de server pe care îl folosiţi. |
- Alegeți una dintre aceste metode de creare a descrierilor de linie în funcție de modelul dumneavoastră de server. |
- v Crearea descrierilor de linie Ethernet pe modelele de servere 270 şi 8*xx* |
- | Crearea [descrierilor](#page-55-0) de linie Ethernet pe orice servere în afară de modelele 270 și 8xx

### **Crearea descrierilor de linie Ethernet pe serverele model 270 şi 8***xx* |

Pentru a configura noile descrieri de linie Ethernet să suporte Ethernet virtual, urmaţi aceşti paşi: |

- 1. În linia de comandă din partiţia A, tastaţi WRKHDWRSC \*CMN şi apăsaţi Enter. |
- 2. În ecranul Gestionare resurse de comunicație selectați opțiunea 7 (Afișare detalii resursă) de lângă portul Ethernet virtual corespunzător. | |
- Portul Ethernet identificat drept 268C este resursa Ethernet virtual. Va exista câte unul pentru fiecare Ethernet virtual care este conectat la partiţia logică. | |
- | 3. În ecranul Afişare detalii resursă, derulaţi în jos pentru a găsi adresa de port. Adresa de port corespunde cu reţeaua Ethernet virtual pe care aţi selectat-o în timpul configurării partiţiei logice. L |
- 4. În ecranul Gestionare resurse de comunicaţie selectaţi opţiunea 5 (Gestionare descrieri de configurare) de lângă portul Ethernet virtual corespunzător şi apăsaţi Enter. | |
- 5. În ecranul Gestionare descrieri de configurare selectați opțiunea 1 (Creare) și apăsați Enter pentru a vedea ecranul CRTLINETH (Create Line Description Ethernet - Creare descriere de linie Ethernet). | |
	- a. Pentru promptul *Descriere de linie* tastaţi VETH0 . Numele VETH0, deşi arbitrar, corespunde coloanei cu numere din pagina Ethernet virtual în care ați [activat](#page-44-0) partiția logică să comunice. Dacă folosiți aceleași nume pentru descrierile de linie şi pentru reţelele lor Ethernet virtual asociate, puteţi ţine uşor evidenţa configuraţiilor dumneavoastră Ethernet virtual.
	- b. Pentru promptul Viteză linie, tastați 1G.

| | | | | | | | |

- c. Pentru promptul *Duplex*, tastaţi \*FULL şi apăsaţi Enter.
- d. Pentru promptul *Dimensiune maximă cadru*, tastați 8996 și apăsați Enter. Modificând dimensiunea cadru în 8996, transferul de date prin Ethernet virtual este îmbunătățit.
	- Veţi vedea un mesaj care spune că descrierea de linie a fost creată.
- 6. Activaţi descrierea de linie. Tastaţi WRKCFGSTS \*LIN şi selectaţi opţiunea 1 (Activare) pentru VETH0. |
- <span id="page-55-0"></span>7. Repetaţi paşii de la 1 la 6, dar efectuaţi paşii din linia de comandă din partiţia B pentru a crea o descriere de linie | pentru partiţia B. |
- Deşi numele descrierilor de linie sunt arbitrare, ajută să folosiţi aceleaşi nume pentru toate descrierile de linie |
	- asociate cu Ethernet virtual. În acest scenariu, toate descrierile de linie sunt numite VETH0.

### **Ce este de făcut în continuare** |

|

| | |

> | | | |

Activaţi înaintarea (forwarding) datagramelor IP |

### **Crearea descrierilor de linie Ethernet pe orice servere în afară de modelele 270 şi** | **8xx** |

- Pentru a configura noile descrieri de linie Ethernet să suporte Ethernet virtual, urmaţi aceşti paşi: |
- 1. În linia de comandă din partiţia A, tastaţi WRKHDWRSC \*CMN şi apăsaţi Enter. |
- 2. În ecranul Gestionare resurse de comunicație selectați opțiunea 7 (Afișare detalii resursă) de lângă portul Ethernet virtual corespunzător. | |
- Porturile Ethernet identificate drept 268C sunt resurse Ethernet virtual. Va exista câte unul pentru fiecare adaptor Ethernet virtual. Fiecare port identificat drept 268C are un cod de locație asociat care este creat când creați adaptorul Ethernet virtual folosind HMC (Pasul 1). | | |
- 3. În ecranul Afișare detalii resursă derulați în jos pentru a găsi resursa 268C care este asociată cu codul de locație anume creat pentru acest Ethernet virtual. | |
- 4. În ecranul Gestionare resurse de comunicație selectați opțiunea 5 (Gestionare descrieri de configurare) de lângă resursa Ethernet virtual corespunzătoare şi apăsaţi Enter. | |
- 5. În ecranul Gestionare descrieri de configurare selectați opțiunea 1 (Creare) și apăsați Enter pentru a vedea ecranul CRTLINETH (Create Line Description Ethernet - Creare descriere de linie Ethernet). | |
	- a. Pentru promptul *Descriere de linie* tastaţi VETH0 . Dacă folosiţi aceleaşi nume pentru descrierile de linie şi pentru rețelele lor Ethernet virtual asociate, cum ar fi VETHO, puteți ține ușor evidența configurațiilor dumneavoastră Ethernet virtual.
- b. Pentru promptul *Viteză linie*, tastaţi 1G. |
	- c. Pentru promptul *Duplex*, tastaţi \*FULL şi apăsaţi Enter.
	- d. Pentru promptul *Dimensiune maximă cadru*, tastați 8996 și apăsați Enter. Modificând dimensiunea cadru în 8996, transferul de date prin Ethernet virtual este îmbunătăţit.
	- Veti vedea un mesaj care spune că descrierea de linie a fost creată.
- 6. Activaţi descrierea de linie. Tastaţi WRKCFGSTS \*LIN şi selectaţi opţiunea 1 (Activare) pentru VETH0. |
- 7. Repetaţi paşii de la 1 la 6, dar efectuaţi paşii din linia de comandă din partiţia B pentru a crea o descriere de linie pentru partiţia B. | |
- $\mathbf{I}$ | Deși numele descrierilor de linie sunt arbitrare, ajută să folosiți aceleași nume pentru toate descrierile de linie asociate cu Ethernet virtual. În acest scenariu, toate descrierile de linie sunt numite VETH0. |

### **Ce este de făcut în continuare** |

Activaţi înaintarea (forwarding) datagramelor IP |

# **Pasul 3: Activarea înaintării datagramelor IP** |

Activaţi înaintarea (forwarding) datagramelor IP, astfel încât pachetele să poată fi expediate de-a lungul diferitelor | subrețele.  $\blacksquare$ 

- Pentru a activa înaintarea datagramelor IP, urmaţi aceşti paşi: |
- 1. În linia de comandă din partiţia A, tastaţi CHGTCPA şi apăsaţi F4. |
- 2. Pentru promptul *Înaintare datagramă IP*, tastaţi \*YES. |

### **Ce este de făcut în continuare** |

<span id="page-56-0"></span>Creaţi interfeţele |

| | | | | | | |

| | |

# **Pasul 4: Crearea interfeţelor** |

- Pentru a crea interfeţele TCP/IP, efectuaţi aceşti paşi: |
- 1. Creaţi o interfaţă TCP/IP OS/400 în partiţia A. Pentru a crea interfaţa, urmaţi aceşti paşi: |
	- a. În linia de comandă din partiţia A, tastaţi CFGTCP şi apăsaţi Enter pentru a vedea ecranul Configurare TCP/IP.
		- b. Selectati optiunea 1 (Gestionare interfete TCP/IP) și apăsați Enter.
		- c. Selectati optiunea 1 (Adăugare) și apăsați Enter pentru a vedea ecranul ADDTCPIFC (Add TCP/IP Interface -Adăugare interfaţă TCP/IP).
	- d. Pentru promptul *Adresă internet*, tastaţi '10.1.1.2' .
	- e. Pentru promptul *Descriere de linie* tastaţi numele descrierii dumneavoastră de linie, cum ar fi ETHLINE.
	- f. Pentru promptul *Mască subreţea*, tastaţi '255.255.255.0'.
- 2. Porniți interfața. În ecranul Gestionare interfețe TCP/IP selectați opțiunea 9 (Pornire) de lângă interfață. |
- 3. Repetaţi paşii 2 şi 3 pentru a crea şi porni interfeţele TCP/IP în partiţiile A şi B. |

Aceste interfete sunt folosite pentru Ethernet virtual. Folositi adresele IP 10.1.10.1 și 10.1.10.2 pentru aceste interfeţe şi masca de subreţea 255.255.255.0.

#### **Considerente Ethernet virtual** |

Puteti folosi Ethernet virtual ca o alternativă la folosirea unei plăci de retea pentru comunicatia între partiții. El vă permite să stabiliţi comunicaţii de mare viteză între partiţiile logice fără a cumpăra hardware suplimentar. Pentru | fiecare din cele 16 porturi activate, sistemul crează un port de comunicaţie Ethernet virtual, cum ar fi CMN*xx* cu tipul de resursă 268C. Partiţiile logice alocate aceleiaşi reţele LAN devin atunci disponibile pentru comunicarea prin acea | legătură. Un sistem fizic vă permite să configurați până la 16 rețele LAN virtuale diferite. Ethernet virtual furnizează aceeași funcție ca și când ați folosi un adaptor Ethernet de 1 Gb. Rețelele locale Token Ring și Ethernet 10 Mbps și 100 Mbps nu sunt suportate cu Ethernet virtual. | | | | |

Ethernet virtual este o soluţie economică de reţea care furnizează avantaje substanţiale: |

- v Economic: Nu este necesar aproape nici un hardware de reţea suplimentar. Puteţi adăuga partiţii la server şi puteţi comunica şi cu o reţea LAN externă fără a instala plăci LAN fizice suplimentare. Dacă serverul curent are sloturi de plăci disponibile limitate în care să instalaţi plăci LAN suplimentare, atunci folosirea Ethernet virtual oferă capabilitatea de a utiliza partiţii ataşate la reţeaua LAN fără a fi necesar să modernizaţi serverul. | | | |
- v Flexibil: Este posibil să configuraţi un număr maxim de 16 conexiuni distincte care să activeze configuraţia căilor de | | comunicație selectivă între partiții. Pentru o mai mare flexibilitate, modelul de configurare permite partițiilor logice să implementeze atât o conexiune Ethernet virtual, cât şi o conexiune LAN fizică. Aceasta este o caracteristică de L | | dorit la utilizarea partiţiei Linux la găzduirea unei aplicaţii firewall.
- Rapid: Ethernet virtual emulează o conexiune Ethernet de 1 GO și furnizează o metodă de comunicație rapidă și convenabilă între partiţii. Aceasta îmbunătăţeşte oportunitatea de a integra aplicaţii separate care rulează pe partiţii logice diferite. | | |
- v Multilateral: Indiferent dacă partiţiile dumneavoastră funcţionează în OS/400 sau în Linux, ele pot fi toate conectate | la acelaşi Ethernet virtual. |
- 1 · Aglomerare redusă: Folosind Ethernet virtual pentru comunicația între partiții, traficul de comunicație este redus în reteaua LAN externă. În cazul Ethernet, care este un standard bazat pe coliziuni, aceasta va ajuta desigur la împiedicarea degradării service-ului pentru alţi utilizatori LAN. | |

| <

# <span id="page-58-0"></span>**Capitolul 9. Informaţii înrudite pentru setarea TCP/IP**

Acum, că serverul dumneavoastră este pornit și funcțional, vă puteți întreba "Ce altceva mai pot realiza cu serverul meu?″ Mai jos sunt prezentate manuale şi cărţi IBM Redbooks (în format PDF) şi subiectul din Centrul de informare care tratează setarea TCP/IP. Puteţi vizualiza sau tipări PDF-urile. Folosiţi referinţele următoare pentru a configura cel mai bine TCP/IP pe serverul dumneavoastră iSeries :

#### **Manuale**

- v **Configurarea TCP/IP şi referinţe** (592 KO) Această carte furnizează informații despre configurarea TCP/IP și operarea și utilizarea rețelei dumneavoastră.
- v **Indicii şi unelte pentru securizarea sistemului iSeries** (1 MO) Această carte oferă recomandări de bază pentru utilizarea opţiunilor de securitate ale iSeries pentru a vă proteja serverul şi operaţiile lui asociate.

#### **Cărţi roşii**

- v **TCP/IP Tutorial and [Technical](http://w3.itso.ibm.com/itsoapps/Redbooks.nsf/9445fa5b416f6e32852569ae006bb65f/dd2f20357e4f664a852569f50070b892?OpenDocument) Overview** (7 MB) Această carte oferă informaţii de bază despre TCP/IP.
- v **[TCP/IP](http://w3.itso.ibm.com/itsoapps/Redbooks.nsf/9445fa5b416f6e32852569ae006bb65f/baba0a045143082086256810007527b0?OpenDocument) for AS/400 : More Cool Things Than Ever** (9 MB) Această carte include o listă întinsă de aplicaţii obişnuite TCP/IP şi servicii.

#### **IPv6**

- v **The Internet [Engineering](http://www.ietf.cnri.reston.va.us/) Task Force (IETF)** (http://www.ietf.cnri.reston.va.us/) Învăţaţi despre grupul de indivizi care dezvoltă protocolul Internet, inclusiv IPv6.
- v **IP [Versiunea](http://playground.sun.com/pub/ipng/html/ipng-main.html) 6 (IPv6)** (http://playground.sun.com/pub/ipng/html/ipng-main.html) Găsiţi specificaţiile IPv6 curente şi trimiteri la mai multe surse despre IPv6.
- **[Forum](http://www.ipv6forum.com/) IPv6**(http://www.ipv6forum.com/) Găsiți articole noi și evenimente privind ultimele modificări din IPv6.

#### **Alte informaţii**

v **TCP/IP**

Acest subiect contine informatii despre aplicatiile si serviciile TCP/IP, diferite de cele privind configurarea.

Pentru a salva un PDF pe staţia de lucru proprie pentru vizualizare sau tipărire:

- 1. Faceţi clic dreapta pe PDF în browser-ul dumneavoastră (clic dreapta pe legătura de mai sus).
- 2. Faceţi clic pe **Salvare destinaţie ca...**.
- 3. Navigaţi în directorul în care doriţi să salvaţi fişierul PDF.
- 4. Selectaţi **Salvare**.

Dacă aveţi nevoie de Adobe Acrobat Reader pentru a vedea sau tipări aceste PDF-uri, puteţi descărca o copie de pe

situl Web [Adobe](http://www.adobe.com/prodindex/acrobat/readstep.html) (www.adobe.com/prodindex/acrobat/readstep.html)  $\rightarrow$ .

<span id="page-60-0"></span>**Partea 2. Anexe**

# <span id="page-62-0"></span>**Anexa. Observaţii**

Aceste informaţii au fost elaborate pentru produse şi servicii oferite în S.U.A.

Este posibil ca IBM să nu ofere în alte ţări produsele, serviciile sau caracteristicile discutate în acest document. Luaţi legătura cu reprezentantul IBM local pentru informații despre produsele și serviciile disponibile în zona dumneavoastră. Referirea la un produs, program sau serviciu IBM nu înseamnă că se afirmă sau că se sugerează faptul că poate fi folosit numai acel produs, program sau serviciu IBM. Poate fi folosit în loc orice produs, program sau serviciu care este echivalent din punct de vedere funcțional și care nu încalcă dreptul de proprietate intelectuală al IBM. Însă evaluarea și verificarea modului în care funcţionează un produs, program sau serviciu non-IBM ţine de responsabilitatea utilizatorului.

IBM poate avea brevete sau aplicaţii în curs de brevetare care să acopere subiectele descrise în acest document. Faptul că vi se furnizează acest document nu înseamnă că vi se acordă licenţa pentru aceste brevete. Puteţi trimite întrebări cu privire la licenţe, în scris, la:

- IBM Director of Licensing |
- | IBM Corporation
- | North Castle Drive
- Armonk, NY 10504-1785 |
- U.S.A. |

Pentru întrebări privind licenta pentru informațiile DBCS (double-byte character set), contactați departamentul de Proprietate intelectuală al IBM-ului din ţara dumneavoastră sau trimiteţi întrebările în scris la:

- IBM World Trade Asia Corporation |
- | Licensing
- 2-31 Roppongi 3-chome, Minato-ku |
- Tokyo 106-0032, Japan |

Următorul paragraf nu se aplică în cazul Marii Britanii sau al altor țări unde asemenea prevederi nu sunt în **concordanţă cu legile locale:** INTERNATIONAL BUSINESS MACHINES CORPORATION OFERĂ ACEASTĂ PUBLICAŢIE "CA ATARE", FĂRĂ NICI UN FEL DE GARANŢIE, EXPRIMATĂ SAU PRESUPUSĂ, INCLUSIV, DAR NELIMITÂNDU-SE LA ELE, GARANŢIILE IMPLICITE DE NEÎNCĂLCARE A UNOR DREPTURI SAU NORME, DE VANDABILITATE SAU DE POTRIVIRE LA UN ANUMIT SCOP. Unele state nu permit declinarea responsabilității pentru garanțiile exprese sau implicite în anumite tranzacții și de aceea este posibil ca aceste clauze să nu fie valabile în cazul dumneavoastră.

Aceste informaţii pot include inexactităţi tehnice sau erori tipografice. Se efectuează modificări periodice la informaţiile incluse aici; aceste modificări vor fi încorporate în noi ediţii ale publicaţiei. IBM poate aduce îmbunătăţiri şi/sau modifcări produsului (produselor) şi/sau programului (programelor) descrise în această publicaţie în orice moment, fără notificare.

Referirile din aceste informaţii la adrese de situri Web non-IBM sunt făcute numai pentru a vă ajuta, fără ca prezenţa lor să însemne un gir acordat acestor situri Web. Materialele de pe siturile Web respective nu fac parte din materialele pentru acest produs IBM, iar utilizarea acestor situri Web se face pe propriul risc.

IBM poate utiliza sau distribui oricare dintre informaţiile pe care le furnizaţi, în orice mod considerat adecvat, fără ca | aceasta să implice vreo obligație pentru dumneavoastră. |

Posesorii de licențe pentru acest program care doresc să aibă informații despre el în scopul de a permite: (I) schimbul de informaţii între programe create independent şi alte programe (inclusiv acesta) şi (II) utilizarea mutuală a informaţiilor care au fost schimbate, vor contacta:

IBM Corporation |

<span id="page-63-0"></span>Software Interoperability Coordinator, Department 49XA  $\blacksquare$ 

3605 Highway 52 N |

Rochester, MN 55901 |

U.S.A. |

Aceste informații pot fi disponibile cu condiția repectării termenilor și condițiilor, iar în unele cazuri cu plata unor taxe.

Programul licenţiat descris în aceste informaţii şi toate materialele licenţiate disponibile pentru el sunt furnizate de către | IBM conform termenilor din IBM Customer Agreement, IBM International Program License Agreement, IBM License | Agreement for Machine Code sau orice acord echivalent încheiat între noi. |

Toate datele de performantă din acest document au fost determinate într-un mediu controlat. De aceea, rezultatele obţinute în alte medii de funcţionare pot fi diferite. Unele măsurători s-ar putea să fi fost făcute pe sisteme la nivel de dezvoltare și nu există nici o garanție că aceste măsurători vor fi identice pe sistemele disponibile pe piață. Mai mult de atât, unele măsurători s-ar putea să fi fost estimate prin extrapolare. Rezultatele reale pot fi diferite. Utilizatorii acestui document trebuie să verifice datele aplicabile pentru mediul lor specific.

Informaţiile privind produsele non-IBM au fost obţinute de la furnizorii acestor produse, din anunţurile lor publicate sau din alte surse disponibile publicului. IBM nu a testat aceste produse si nu poate confirma acuratetea performantelor, compatibilitatea sau oricare alte pretenţii legate de produsele non-IBM. Întrebările legate de capacităţile produselor non-IBM le veţi adresa furnizorilor acestor produse.

Toate declarațiile privind direcțiile de viitor și intențiile IBM-ului pot fi schimbate sau se poate renunța la ele, fără notificare prealabilă şi reprezintă doar scopuri şi obiective.

Aceste informaţii conţin exemple de date şi rapoarte folosite în operaţiile comerciale de zi cu zi. Pentru a fi cât mai complete, exemplele includ nume de persoane, de companii, de mărci şi de produse. Toate aceste nume sunt fictive şi orice asemănare cu nume sau adrese folosite de o întreprindere reală este pură coincidenţă.

Dacă vizualizaţi aceste informaţii folosind o copie electronică, fotografiile şi ilustraţiile color s-ar putea să nu apară.

### **Mărci comerciale**

Următorii termeni sunt mărci comerciale deţinute de International Business Machines Corporation în Statele Unite, în alte ţări sau ambele:

AS/400 e(logo)server eServer IBM iSeries OS/400 Redbooks

Microsoft, Windows, Windows NT şi logo-ul Windows sunt mărci comerciale deţinute de Microsoft Corporation în Statele Unite, în alte ţări sau ambele.

Alte nume de companii, produse şi servicii ar putea fi mărci comerciale sau mărci de serviciu ale altora.

# **Termeni şi condiţii pentru descărcarea şi tipărirea publicaţiilor**

Permisiunile pentru folosirea informaţiilor pe care le-aţi selectat pentru descărcare sunt acordate în următorii termeni şi | condiții și cu indicarea acceptării lor de către dumneavoastră. |

**Uz personal:** Puteţi reproduce aceste informaţii pentru uzul dumneavoastră personal şi necomercial cu condiţia ca toate | | anunțurile de proprietate să fie păstrate. Nu puteți distribui, afișa sau face lucrări derivate din aceste informații sau orice porţiune a lor, fără acordul explicit al IBM. |

**Uz comercial:** Puteţi reproduce, distribui şi afişa aceste informaţii doar în înteprinderea dumneavoastră cu condiţia ca | toate anunţurile de proprietate să fie păstrate. Nu puteţi face lucrări derivate din aceste informaţii sau să reproduceţi, să | distribuiți sau să afișați aceste informații sau orice porțiune a lor în afara înteprinderii dumneavoastră, fără acordul explicit al IBM. | |

Cu excepţia acestei permisiuni explicite, nici o altă permisiune, licenţă sau drepturi nu sunt acordate, fie explicite sau | implicite, pentru informaţii sau alte date, software sau alte proprietăţi intelectuale conţinute în acestea. |

IBM îşi rezervă dreptul de a retrage permisiunile acordate aici oricând consideră că folosirea informaţiilor este în |

detrimentul intereselor sale sau când personalul IBM constată că instrucţiunile de mai sus nu sunt urmate | corespunzător. |

Nu puteţi descărca, exporta sau reexporta aceste informaţii decât în deplină conformitate cu legile şi regulamentele | aplicabile, inclusiv toate legile şi regulamentele de export ale Statelor Unite. IBM NU ACORDĂ NICI O GARANŢIE | PENTRU CONŢINUTUL ACESTOR INFORMAŢII. INFORMAŢIILE SUNT FURNIZATE ″CA ATARE″ ŞI FĂRĂ | NICI UN FEL DE GARANŢIE, EXPLICITĂ SAU IMPLICITĂ, INCLUZÂND, DAR FĂRĂ A SE LIMITA LA ELE, | GARANŢIILE SUBÎNŢELESE DE NEÎNCĂLCARE A UNUI DREPT, DE VANDABILITATE SAU DE | POTRIVIRE PENTRU UN ANUMIT SCOP. |

Toate materialele au copyright IBM Corporation.

Prin descărcarea sau tipărirea de informaţii de pe acest sit, v-aţi dat acordul pentru aceşi termeni şi aceste condiţii. |

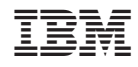

Tipărit în S.U.A.